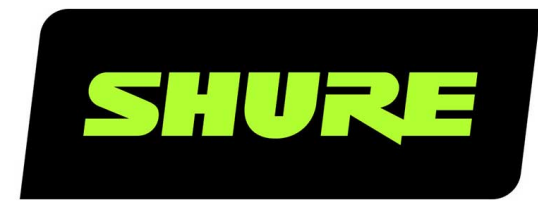

# MXA910, MXA910-60CM, MXA910W-A, MXA910W-US Ceiling Array Microphone

Shure MXA910 ceiling array microphone user guide. Includes mounting instructions, specifications, command strings, best practices, and microphone configuration details. Version: 15.1 (2024-C)

## Table of Contents

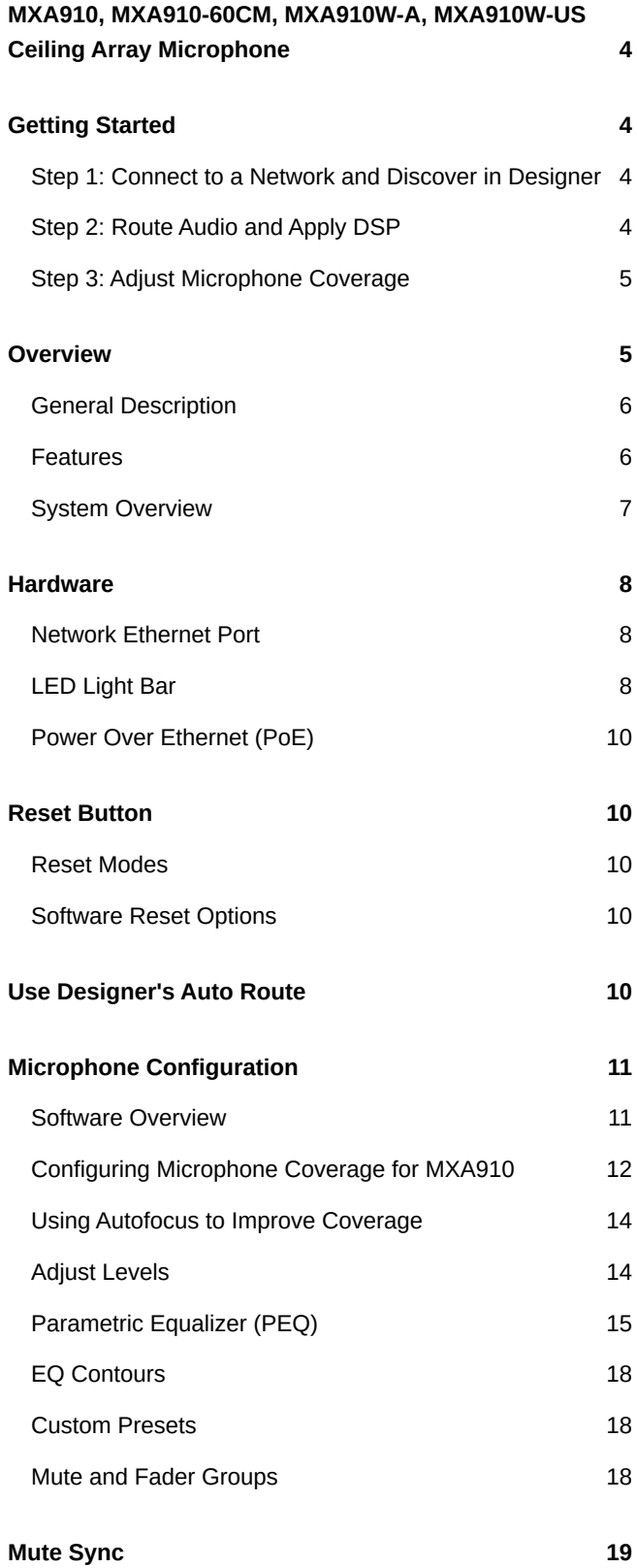

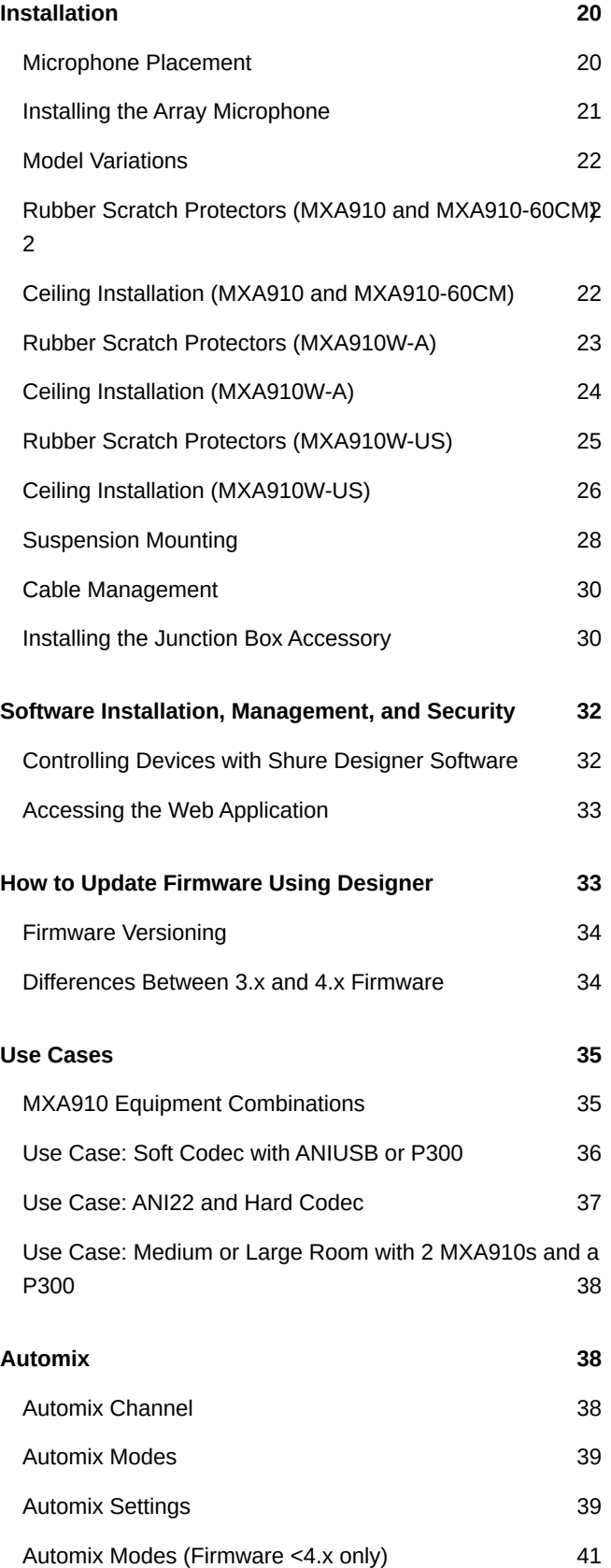

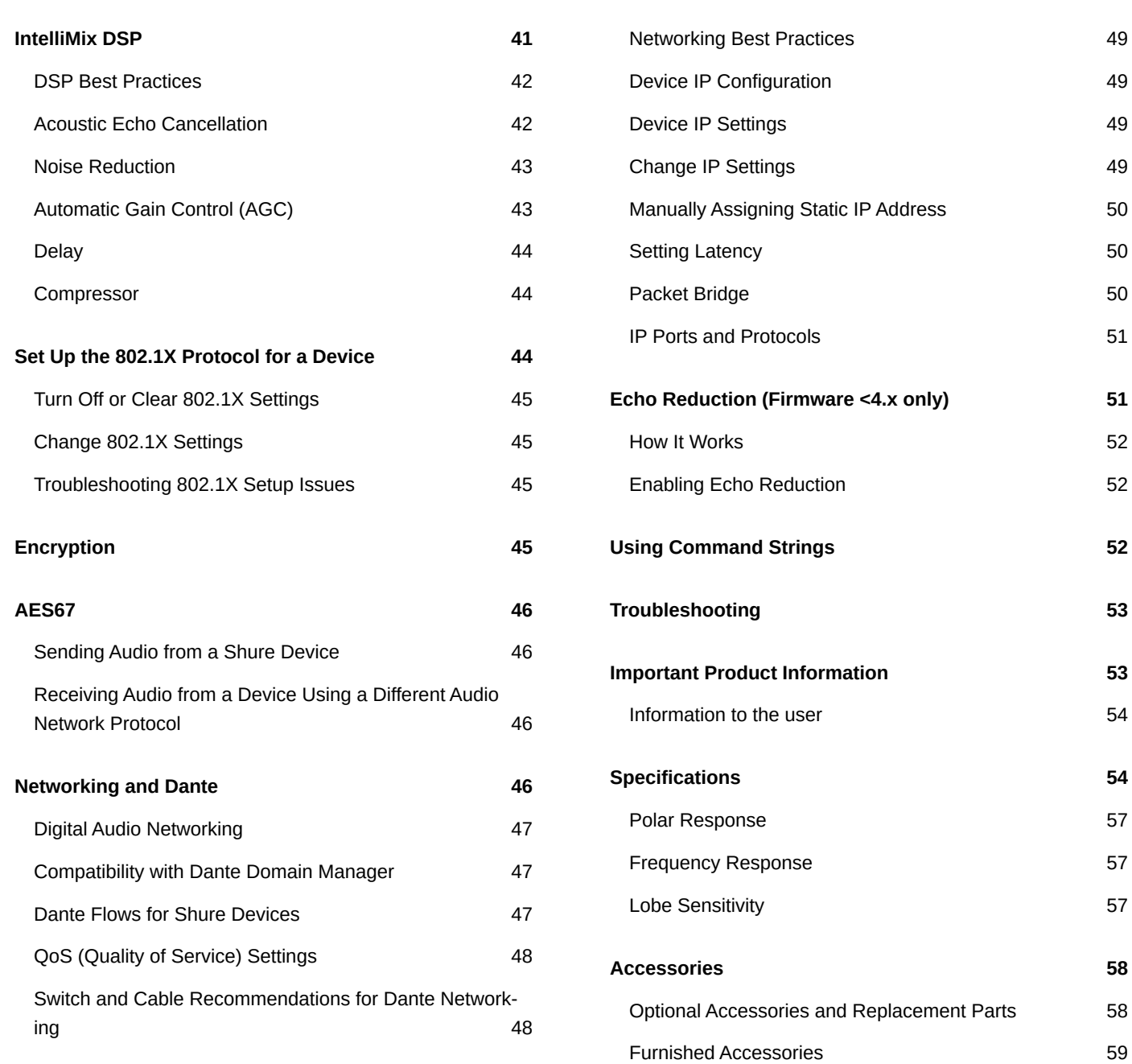

## <span id="page-3-0"></span>MXA910, MXA910-60CM, MXA910W-A, MXA910W-US Ceiling Array Microphone

## <span id="page-3-1"></span>Getting Started

To control the MXA910, use Shure Designer software. After completing this basic setup process, you should be able to:

- Access and control the MXA910
- Apply DSP to the microphone's signal
- Route audio from the microphone to other devices

Before you get started, you'll need:

- Cat5e (or better) Ethernet cable
- Network switch that provides Power over Ethernet (PoE)
- Shure Designer software installed on a computer. Download at [www.shure.com.](http://www.shure.com)

*Note: If Designer isn't available, you can use a web application to control the MXA910 and Dante Controller to route audio. Download the Shure Web Device Discovery application to access your device's web application.*

### <span id="page-3-2"></span>Step 1: Connect to a Network and Discover in Designer

- 1. Connect the microphone to a PoE port on the network switch using Cat5e (or better) cable.
- 2. Connect your computer running Designer to the network switch.
- 3. Open Designer, and check that you're connected to the correct network in Settings.
- 4. Click Online devices. A list of online devices appears.
- 5. To identify devices, click the product icon to flash the lights on a device.

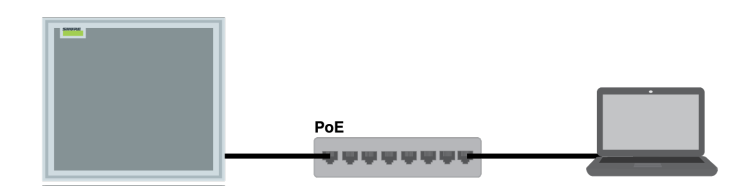

### <span id="page-3-3"></span>Step 2: Route Audio and Apply DSP

The easiest way to route audio and apply DSP is with Designer's Optimize workflow. Optimize automatically routes audio signals, applies DSP settings, turns on mute synchronization, and enables LED logic control for connected devices.

The MXA910 includes IntelliMix $\degree$  DSP that can be applied to the automix channel output.

For this example, we'll connect an MXA910 and an ANIUSB-MATRIX.

- 1. Go to My projects > New to create a new project.
- 2. Select New > Room (live) to create a new room. Any online devices appear in the list. Drag and drop the MXA910 and the ANIUSB-MATRIX to add them to your room.
- 3. Select Optimize.
- 4. Check the audio routes and settings to make sure they fit your needs. You might need to:
	- Delete unnecessary routes.
	- Verify that AEC reference signals are correctly routed.

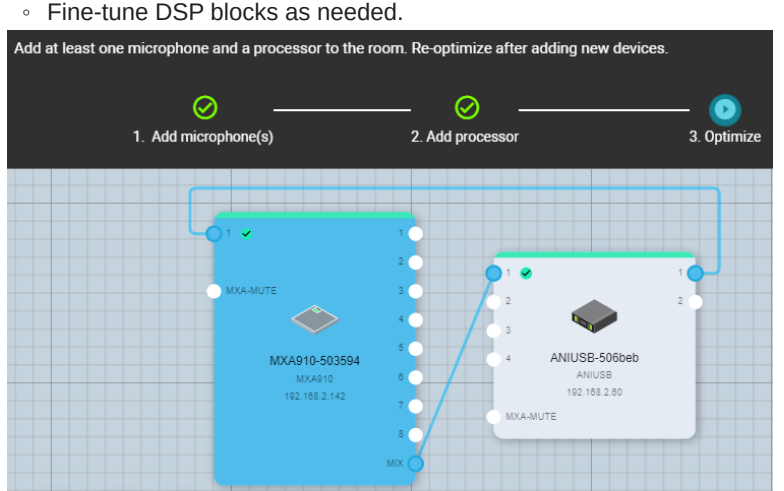

You can also route audio manually in Designer outside of the Optimize workflow, or use Dante Controller.

### <span id="page-4-0"></span>Step 3: Adjust Microphone Coverage

- 1. Select Coverage map to adjust the microphone's coverage.
- 2. Use Auto position to let the software position each channel for you.
- 3. Listen to each of your microphone's channels and adjust the lobe position, width, and gain as needed. Click and drag to adjust each channel's position. Learn more in the Configuring Microphone Coverage section.

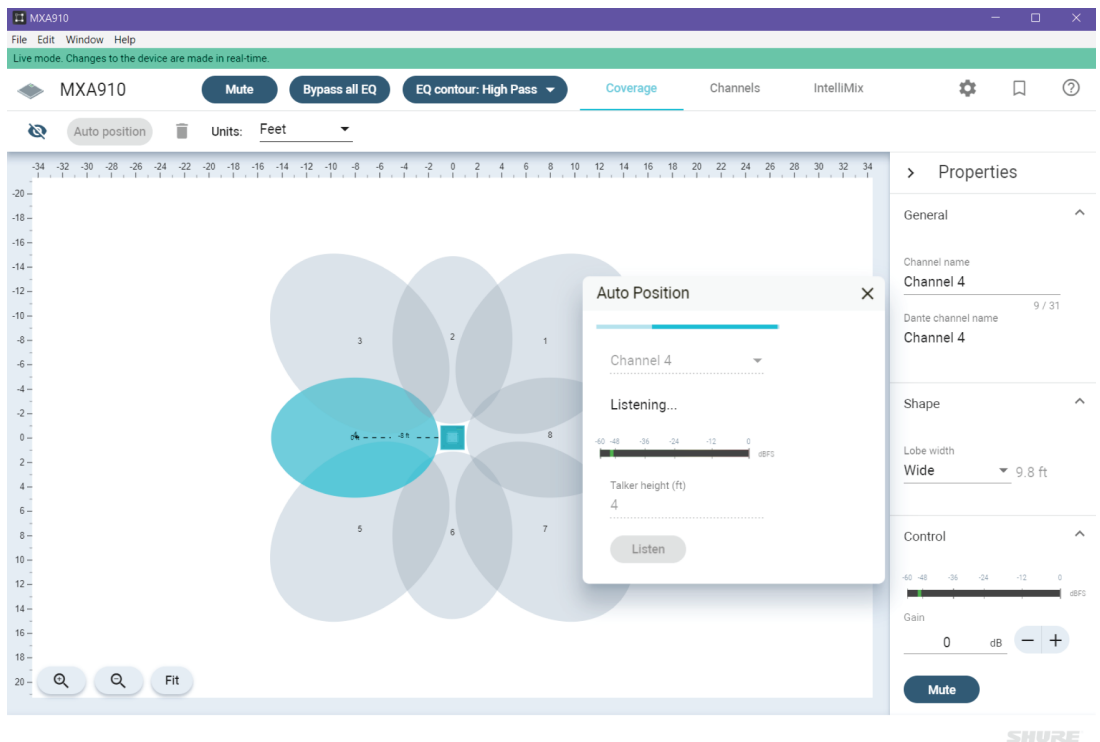

<span id="page-4-1"></span>After you have coverage set up, you can send audio from the ANIUSB-MATRIX to other Dante devices or analog sources.

## Overview

### <span id="page-5-0"></span>General Description

The Microflex  $^\circ$ Advance™ Ceiling Array is a premium networked array microphone for AV conferencing environments, including boardrooms, huddle rooms, and multi-purpose spaces. The ceiling array uses Shure's Steerable Coverage™ with Autofocus™ technology: 8 highly directional pickup lobes capture participant audio from overhead, continually fine-tuning the position of each lobe in real time as participants lean back in their chairs or stand up .

The microphone also includes the IntelliMix DSP suite, which includes AEC, noise reduction, automatic mixing, and more. Control the microphone with Shure Designer software, or a browser-based web application. The microphone integrates seamlessly with Dante™ digital networked audio, AES67, and third-party preset controllers, including Crestron and AMX, to deliver a highquality AV conferencing experience that appeals equally to integrators, consultants, and meeting participants.

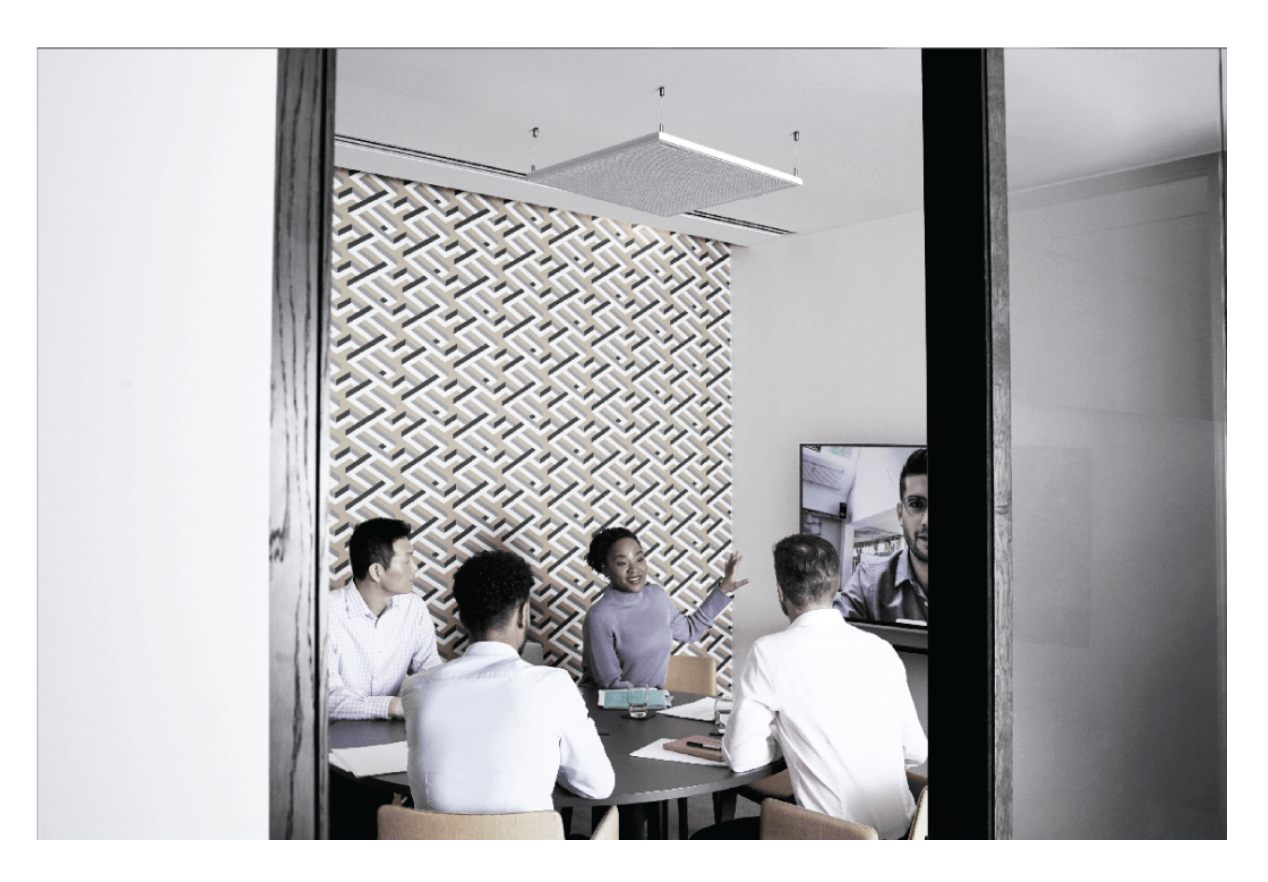

### <span id="page-5-1"></span>Features

#### **Configurable Coverage**

- Steerable Coverage delivers precise pickup for up to 8 independent lobes
- Automatic lobe positioning speeds up installation
- Patent-pending Autofocus technology continually fine-tunes the position of each lobe in real time, for consistent sound when participants lean back in their chairs or stand up
	- Available on firmware 4.x and newer through a free update

#### **IntelliMix DSP**

- IntelliMix DSP provides automatic mixing, AEC, noise reduction, automatic gain control, delay, compressor, and channel equalization
- Available on firmware 4.x and newer through a free update

#### **Software Control**

- Shure Designer system configuration software provides comprehensive microphone and pattern control
- With Designer, you can also design coverage with online and offline devices, and route audio between Shure devices
- If Designer isn't available, use the browser-based web application to control the microphone
- Compatible with Shure SystemOn audio asset management software for remote monitoring and real-time alerts about critical issues

#### **Network Connectivity**

- Discrete audio channels for each lobe and an automix channel are delivered over a single network cable
- Dante digital audio coexists safely on the same network as IT and control data, or can be configured to use a dedicated network
- Control strings available for third-party preset controllers including Crestron and AMX

#### **Professional Design**

- Sleek industrial design blends with contemporary board rooms and meeting spaces
- Versatile mounting options for ceilings, pole mounts, suspension cables, and more
- Available in white, black, and aluminum finishes (detachable grille can be custom painted)

### <span id="page-6-0"></span>System Overview

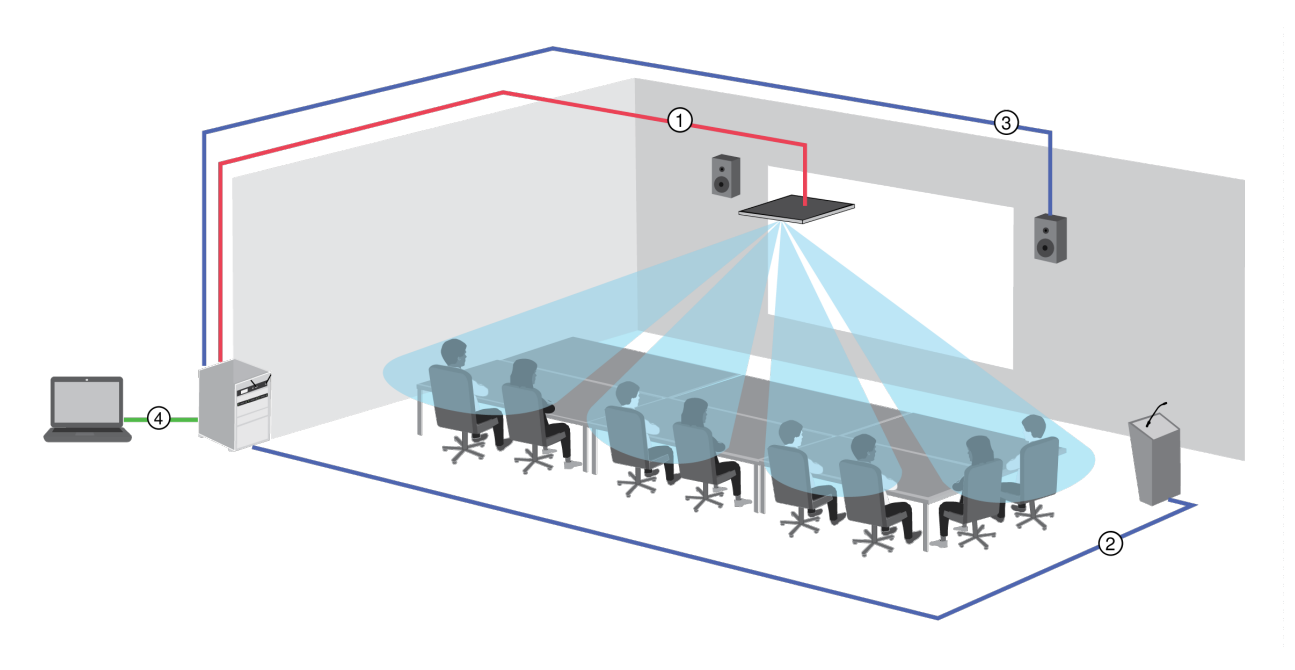

#### ① **Dante audio, power, and control**

Each array microphone connects to the network over a single network cable, which carries Dante audio, Power over Ethernet (PoE), and control information to adjust coverage, audio levels, and processing.

#### ② **Analog audio (microphone to network)**

Analog equipment, such as a wireless microphone system or a gooseneck microphone on a podium, connects to the Dante audio network through a Shure Network Interface (model ANI4IN) for a completely networked conferencing system.

#### ③ **Far-end audio (network to loudspeakers)**

Dante-enabled loudspeakers and amplifiers connect directly to a network switch. Analog loudspeakers and amplifiers connect through a Shure Network Interface (model ANI4OUT), which converts Dante audio channels into analog signals, delivered through 4 discrete XLR or block connector outputs.

#### ④ **Device control and Dante audio**

**Control:** A computer connected to the network controls the microphone with Shure Designer software. You can remotely adjust coverage, muting, LED behavior, lobe settings, gain, and network settings.

Audio: Route audio with Dante<sup>™</sup> Controller or Shure Designer software. Dante Virtual Soundcard enables audio monitoring and recording directly on the computer.

## <span id="page-7-0"></span>**Hardware**

### <span id="page-7-1"></span>Network Ethernet Port

The network port carries all audio, power, and control data. It is located on the back panel as shown.

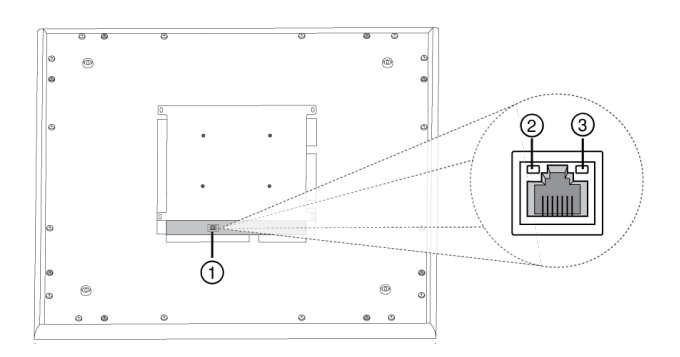

#### ① **Network Port**

RJ-45 jack for network connection.

#### ② **Network Status LED (Green)**

**Off** = no network link

**On** = network link established

**Flashing** = network link active

#### ③ **Network Speed LED (Amber)**

**Off** = 10/100 Mbps

 $On = 1 Gbps$ 

### <span id="page-7-2"></span>LED Light Bar

The LED on the microphone indicates whether the microphone is active or muted, identifies the hardware, and provides confirmation of firmware updates.

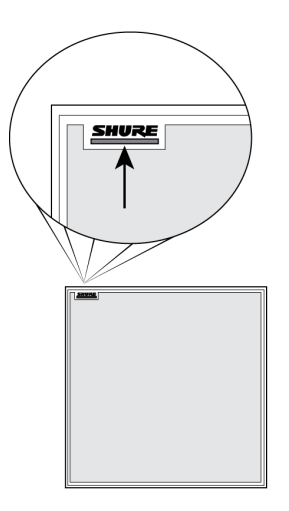

### Default Settings

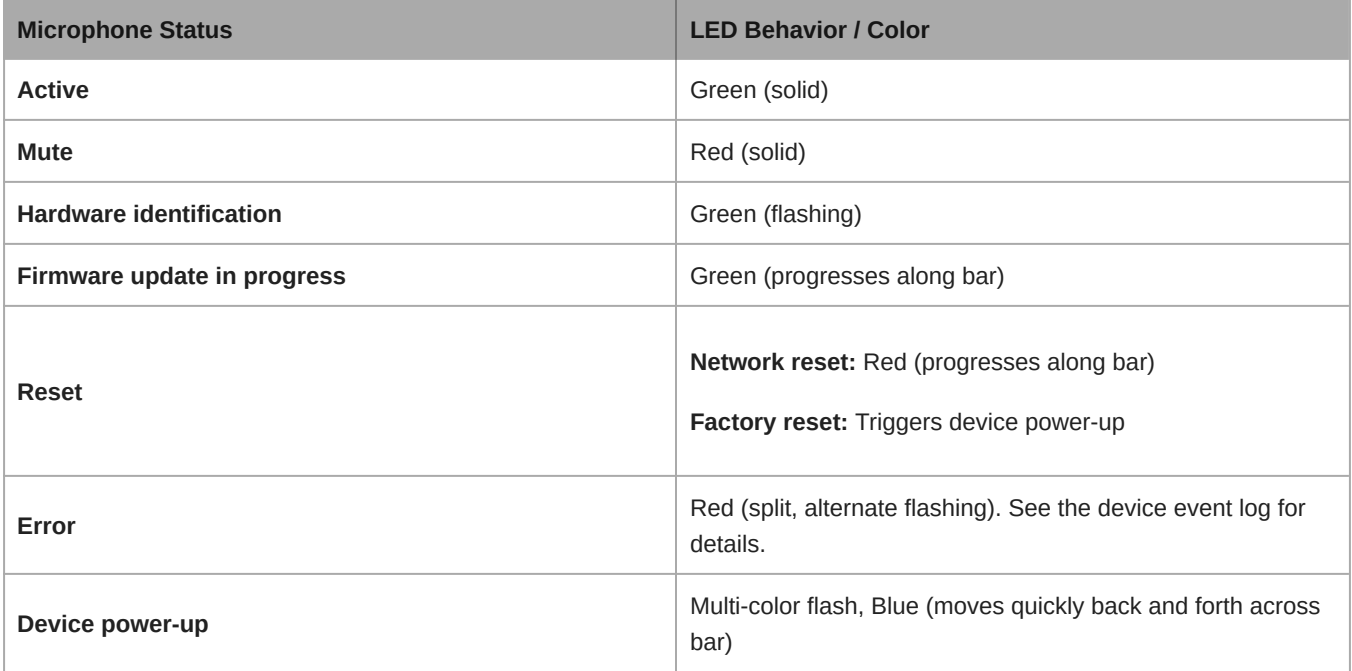

**Note:** When the LED is disabled, the LED still illuminates while the device is powering up and when an error state occurs.

### Customizing Lighting Settings

Custom LED brightness, colors, and behaviors are assignable in the control software. They can also be controlled through an external control system:

- 1. Open the Configuration tab
- 2. Select Light Bar

### Mute LED Behavior

The lighting for mute and active microphone states is configurable to match the behavior of other devices in conference rooms. In the LIGHT BAR PROPERTIES menu, use the drop-down menus to select LED settings.

### Dimming and Disabling

To dim or turn off the LED, use the brightness fader.

### <span id="page-9-0"></span>Power Over Ethernet (PoE)

This device requires PoE to operate. It is compatible with both **Class 0** and **Class 3** PoE sources.

Power over Ethernet is delivered in one of the following ways:

- A network switch that provides PoE
- A PoE injector device

## <span id="page-9-1"></span>Reset Button

The hardware reset button is located inside a grille hole and can be pushed with a paperclip or other small tool. The hole is identified with a gray circle. When looking at the Shure logo, it is the second hole in the fourth row from the top.

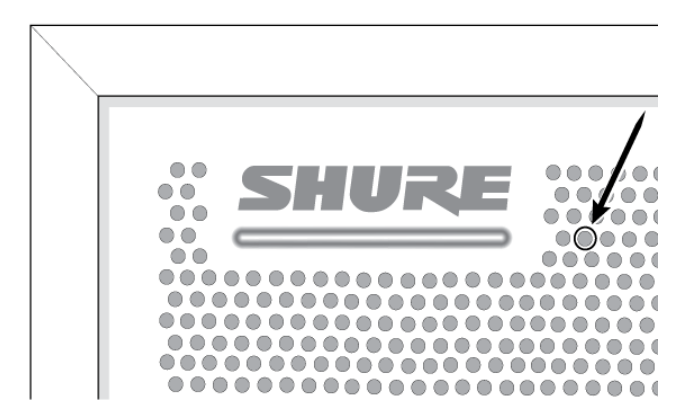

### <span id="page-9-2"></span>Reset Modes

#### **Network reset (press button for 4-8 seconds)**

Resets all Shure control and audio network IP settings to factory defaults. Red LED along bar.

#### **Full factory reset (press button for longer than 8 seconds)**

Restores all network and web application settings to the factory defaults. Multicolor flash, then blue LED along bar.

### <span id="page-9-3"></span>Software Reset Options

**Reboot Device (Settings > Factory Reset):** Power-cycles the device as if it were unplugged from the network. All settings are retained when the device is rebooted.

<span id="page-9-4"></span>**Default Settings (Presets > Restore default settings):** Restores audio settings back to factory settings (excluding device name, IP settings, and passwords).

## Use Designer's Auto Route

Designer's auto route speeds up the process of connecting systems with 1 audio processor and at least 1 microphone. Auto  route also creates mute control routes in rooms with MXA network mute buttons. When you select Auto route, you can direct Designer to:

- Create audio routes and mute control routes
- Adjust audio settings
- Turn on mute synchronization
- Enable LED logic control for applicable devices

The settings are optimized for your particular combination of devices. You can adjust settings further, but auto route gives you a good starting point. Auto route works with any device in Designer.

#### **To use auto route:**

- 1. Place all relevant devices in a design.
- 2. Select Auto route. Designer optimizes microphone and DSP settings for your equipment combination.

If you remove or add devices, select Auto route again.

**Note:** The auto route process clears any manual routes you may have made in your design.

After auto routing a room, check and adjust settings to fit your needs. You may need to:

- Delete unnecessary routes.
- Check levels and adjust gain.
- Check that AEC reference signals are correctly routed and received in a test call.
- Fine-tune DSP blocks.
- Adjust your processor's matrix mixer routes.

If you want to auto route an online room, turn on online room editing in File > Designer preferences.

**Note:** Changes to an online room may cause audio to briefly drop out.

Refer to Designer's [Troubleshooting section](https://pubs.shure.com/guide/Designer/en-US#c_07601b9f-5da8-414d-a01b-9f5da8214d19) for help with routing.

## <span id="page-10-0"></span>Microphone Configuration

### <span id="page-10-1"></span>Software Overview

Designer allows administrators and technicians to control:

**Coverage:** Adjust lobe width and location, select templates, save or load presets, customize light bar settings, and run automatic setup.

**Channels:** Adjust and monitor channel levels, mute channels or channel groups, configure automix settings, and adjust equalizer settings.

**Settings:** Control network IP settings, device name, passwords, languages, firmware identification, and device reset.

#### Software Workflow Basics

Think of each lobe as an individual microphone. If there were 8 microphones on the table, each one could be physically moved according to seating arrangements, and would be plugged into a mixer with independent gain and channel controls. With the Microflex Advance Ceiling Array Microphone, Designer delivers control over the physical coverage and audio channel settings, with user presets to quickly switch between configurations. Each lobe is moved according to seating arrangements, with three

width settings to change the size of the coverage area. Independent mixer channels control the level and audio properties for each lobe.

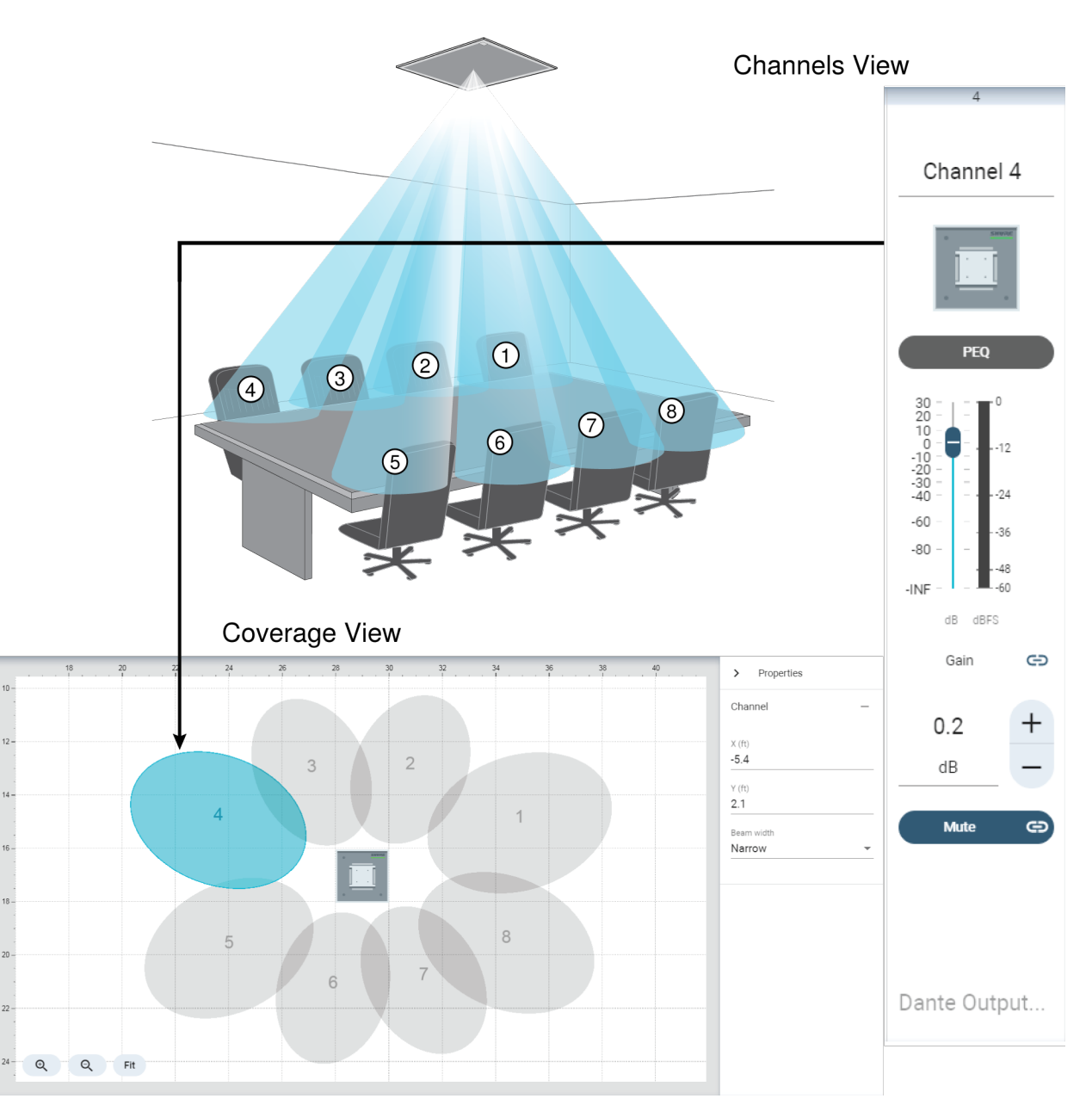

*Each lobe is represented graphically and can be dragged into place. A corresponding mixer channel provides control over audio settings for each lobe.*

### <span id="page-11-0"></span>Configuring Microphone Coverage for MXA910

To configure the MXA910, follow these steps:

#### Set Device Properties

Select the device and set the properties:

- 1. Enter a value for the device height (the distance between the floor and the microphone). By default, the device height matches the ceiling height, though you can adjust them independently.
- 2. Move and rotate the device to match your layout.

#### Position Microphone Coverage

- 1. Add channels by clicking Add channel above the workspace.
- 2. Enter the talker height by selecting a channel and providing the value in the Properties. This ensures accurate aiming.
- 3. Move channels to cover the appropriate areas:
	- Channels are independently selectable and can be moved anywhere within the maximum allowed coverage area. If dragged outside of this region, lobes turn red and revert back to the last acceptable position.
	- Position the channels by dragging or nudging them into place. Distance values to the device and to the workspace 0,0 are calculated in the properties panel.
	- Use the grid to measure the precise placement.
- 4. As you move channels into position, have someone talk from each position and listen to the channel. Move lobes accordingly to get the best position for each one.

You'll see the lobes moving in Designer's coverage map as participants shift positions, which is the Autofocus technology in action. Autofocus fine-tunes each lobe's position in real time, even if meeting participants lean back or stand up.

#### Adjust Channel Width

Independent width control makes it possible for some channels to capture individual talkers (narrow), while others cover multiple talkers (wide).

To change a channel width:

- 1. Select the channel
- 2. Choose a width setting from the pull-down menu. The width is calculated and displayed, based on the lobe location and heights entered for the device and talker.

#### **Width Settings:**

- Narrow (35°)
- Medium (45°)
- Wide (55°)

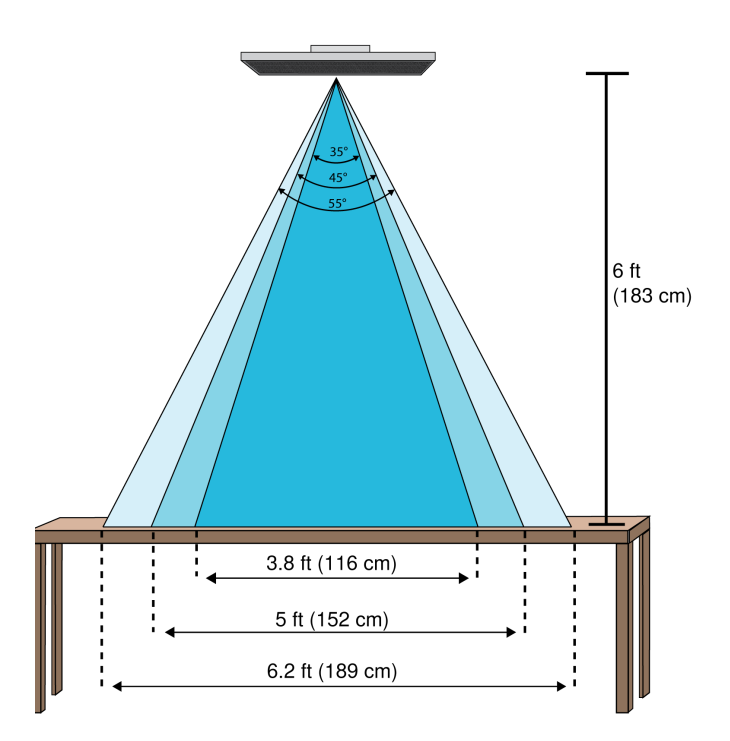

*Channel widths for the three settings with the microphone 6 feet above a table*

#### Use Auto Position

You can use Auto position to correctly position the lobe for a selected channel:

- 1. Select a channel.
- 2. Click Auto position.
- 3. Ensure that you have the correct channel selected and the talker height specified.
- 4. Have someone talk in each area that you want to cover in the room and click Listen. Designer listens and determines the correct position and width for the channel.
- 5. A confirmation dialog displays when Designer determines the correct position and width. You may want to listen to each lobe position yourself to check that they're positioned correctly.

### <span id="page-13-0"></span>Using Autofocus to Improve Coverage

This microphone uses built-in Autofocus technology to fine-tune microphone coverage in real time, even if meeting participants lean back or stand up. On microphones that show steerable lobes for coverage (such as the MXA710 or MXA920), you'll see the lobes moving in the coverage map as participants change positions. Autofocus only responds to in-room sound sources.

**Important:** Always route a reference signal to the microphone's AEC reference in channel to take full advantage of Autofocus. You should set up this reference signal even if you're using a separate DSP or direct outputs (on applicable microphones).

### <span id="page-13-1"></span>Adjust Levels

Before adjusting levels, set up a way to listen to the microphone's signal. You can make a test call with your system or use a [Dante headphone amp.](https://service.shure.com/s/article/dante-headphone-amplifier?language=en_US)

Adjust the level for each microphone channel so that the gain setting works for all seating scenarios. Shure recommends setting the channel levels before making changes to automixer settings.

To adjust:

- 1. Perform a level check for each channel using a typical speech volume. Adjust the faders so the meters are peaking at approximately −20 dBFS.
- 2. Adjust the equalizer settings to optimize speech intelligibility and control problematic frequencies in a room (such as a low-frequency rumble caused by HVAC systems).
- 3. If equalizer settings cause a significant increase or decrease in levels, make any necessary level adjustments according to step 1.

#### When to Use the Channel and IntelliMix Gain Faders

There are 2 different gain faders that serve different purposes:

#### **Channel Gain (Pre-Gate)**

To adjust, go to: [Your room] > Device configuration > Channels

These faders affect a channel's gain before it reaches the automixer and therefore affect the automixer's gating decision. Boosting the gain here will make the lobe more sensitive to sound sources and more likely to gate on. Lowering gain here makes the lobe less sensitive and less likely to gate on. If you're only using direct outputs for each channel without the automixer, you only need to use these faders.

#### **IntelliMix Gain (Post-Gate)**

To adjust, go to: [Your room] > Device configuration > IntelliMix

These faders adjust a channel's gain after the lobe has gated on. Adjusting the gain here does not affect the automixer's gating decision. Only use these faders to adjust the gain of a lobe after you are satisfied with the automixer's gating behavior.

### <span id="page-14-0"></span>Parametric Equalizer (PEQ)

Maximize audio quality by adjusting the frequency response with the parametric equalizer.

Common equalizer applications:

- Improve speech intelligibility
- Reduce noise from HVAC systems or video projectors
- Reduce room irregularities
- Adjust frequency response for reinforcement systems

To turn off all EQ filters, select Bypass all EQ.

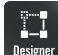

If you're using Shure Designer software to configure your system, please check the Designer help section for more about this topic.

#### Setting Filter Parameters

Adjust filter settings by manipulating the icons in the frequency response graph, or by entering numeric values. Disable a filter using the check-box next to the filter.

#### **Filter Type**

Only the first and last band have selectable filter types.

**Parametric:** Attenuates or boosts the signal within a customizable frequency range

**Low Cut:** Rolls off the audio signal below the selected frequency

**Low Shelf:** Attenuates or boosts the audio signal below the selected frequency

**High Cut:** Rolls off the audio signal above the selected frequency

**High Shelf:** Attenuates or boosts the audio signal above the selected frequency

#### **Frequency**

Select the center frequency of the filter to cut/boost

#### **Gain**

Adjusts the level for a specific filter (+/- 30 dB)

#### **Q**

Adjusts the range of frequencies affected by the filter. As this value increases, the bandwidth becomes thinner.

#### **Width**

Adjusts the range of frequencies affected by the filter. The value is represented in octaves.

*Note: The Q and width parameters affect the equalization curve in the same way. The only difference is the way the values are represented.*

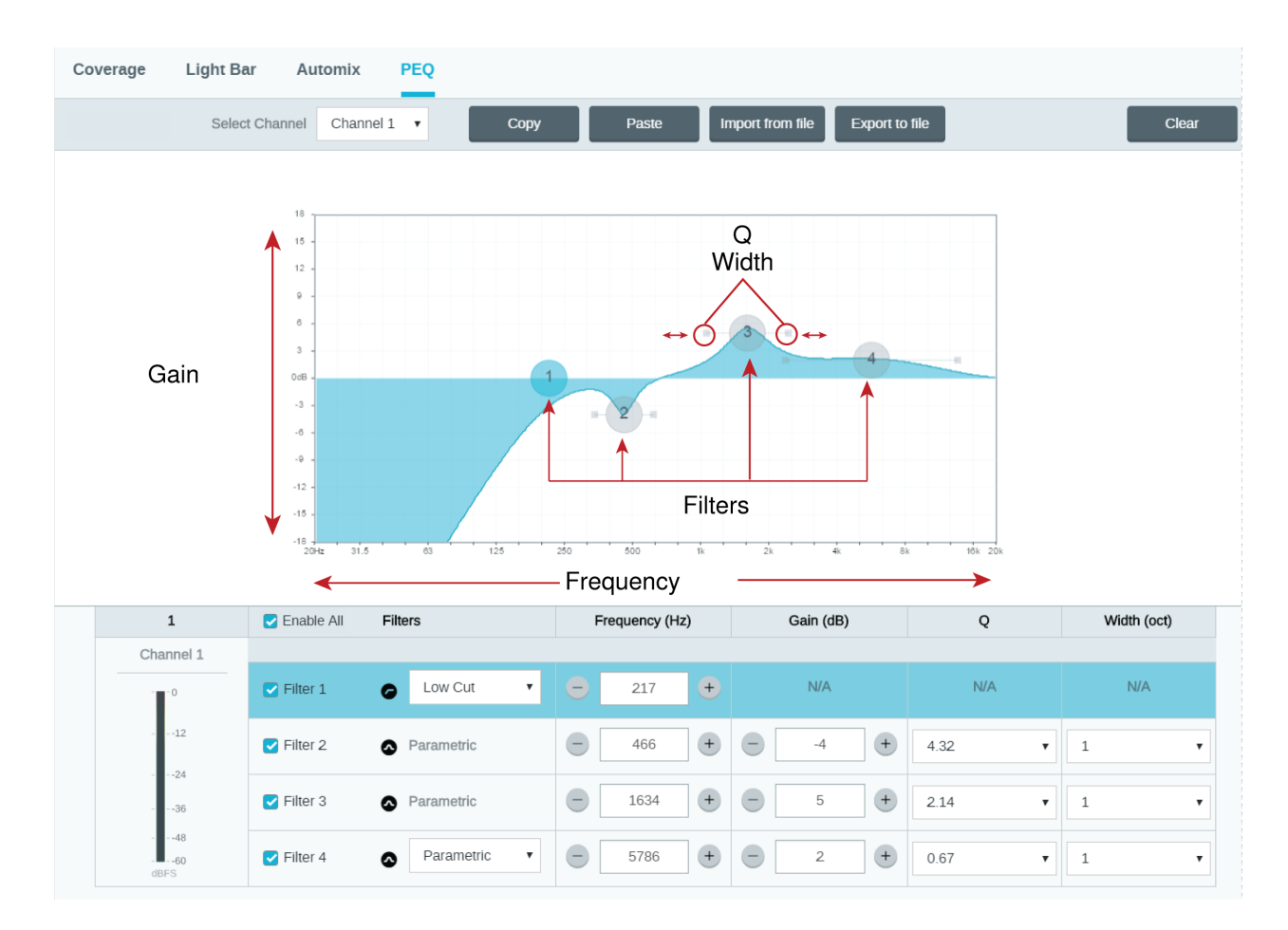

#### Copy, Paste, Import, and Export Equalizer Channel Settings

These features make it simple to use effective equalizer settings from a previous installation, or simply accelerate configuration time.

### Copy and Paste

Use to quickly apply the same PEQ setting across multiple channels.

- 1. Select the channel from the pull-down menu in the PEQ screen.
- 2. Select Copy
- 3. In the pull-down menu, select the channel to apply the PEQ setting and select Paste.

### Import and Export

Use to save and load PEQ settings from a file on a computer. This is useful for creating a library of reusable configuration files on computers used for system installation.

#### **Export**

Choose a channel to save the PEQ setting, and select Export to file.

#### **Import**

Choose a channel to load the PEQ setting, and select Import from file.

#### When to Use the Channel and Automix Equalizers

Apply **Automix EQ** to make system-wide changes, such as a treble boost to improve speech clarity. Use **Channel EQ** to make adjustments to a specific channel. For example, to reduce unwanted noise picked up by only one channel.

#### Equalizer Applications

Conferencing room acoustics vary based on room size, shape, and construction materials. Use the guidelines in following table.

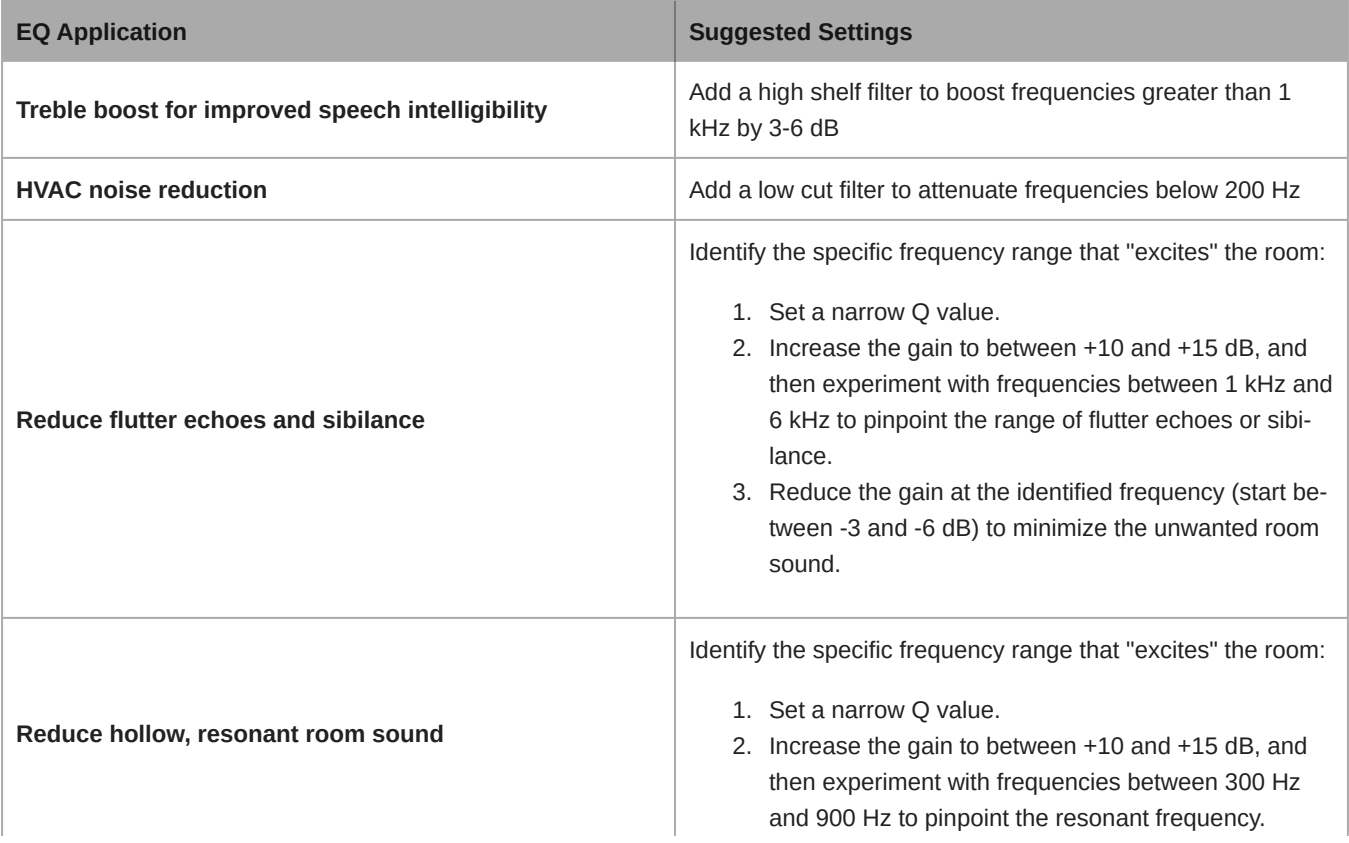

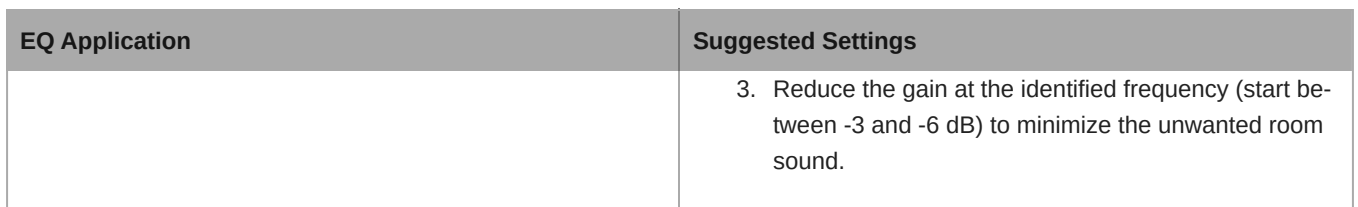

### <span id="page-17-0"></span>EQ Contours

Use the built-in equalizer contours to quickly apply EQ changes to all channels. EQ contours are separate from the per-channel EQ settings. Applying both EQ contours and per-channel EQ has a cumulative effect, meaning that the EQ changes stack on top of each other.

To enable a contour, open the web application and select a contour in the device options section.

- **Off:** Turns off any active EQ contours
- **High Pass (default):** 300 Hz low-cut filter
- **Low Shelf:** 960 Hz, -10 dB low-shelf filter
- **Multi-Band:** 200 Hz low-cut filter; parametric 450 Hz, -10 dB, 2.87 Q, ½ octave; parametric 900 Hz, -10 dB, 2.87 Q, ½ octave

Click Bypass all EQ to quickly bypass any EQ contours or channel EQ settings.

#### Best Practices

- Listen to and test your system as you make EQ changes, and make sure they work for your specific room.
- When using with a P300 audio conferencing processor, turn off the microphone's channel EQ and EQ contours. Use the P300 to make EQ adjustments.

### <span id="page-17-1"></span>Custom Presets

Use presets to quickly save and recall settings. Up to 10 presets can be stored on each device to match various seating arrangements. A preset saves all device settings except for the Device Name, IP Settings, and Passwords. Importing and exporting presets into new installations saves time and improves workflow. When a preset is selected, the name displays above the preset menu. If changes are made, an asterisk appears next to the name.

**Note:** Use the default settings preset to revert to the factory configuration (excludes Device Name, IP Settings, and Passwords).

Open the presets menu to reveal preset options:

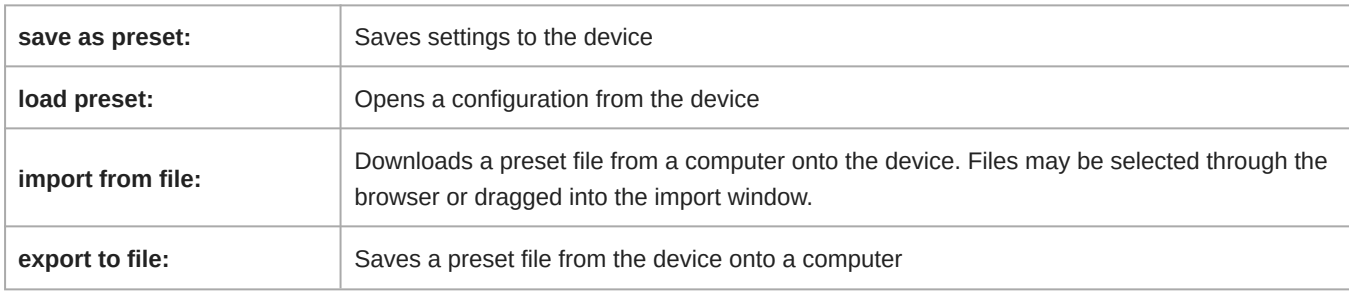

### <span id="page-17-2"></span>Mute and Fader Groups

Add channels to a Mute group or Fader group to link the corresponding controls together. For example, if channels 1, 2, and 3 are added to a Mute group, muting any of those individual channels will mute all of the grouped channels.

## <span id="page-18-0"></span>Mute Sync

It's important to be able to see if a room is muted or unmuted during a call. You want devices to show the same mute status as the videoconferencing software. Shure devices use logic and mute sync to make this happen.

- **Logic:** Aligns mute status across Shure devices in the room. The processor (such as a P300, IntelliMix Room software, or an ANIUSB-MATRIX) is the controller.
- **Mute sync:** Aligns mute between the processor and the videoconferencing software, which is on a computer connected to the processor by USB. The processor's automix output is muted or unmuted to change the mute status of the system.

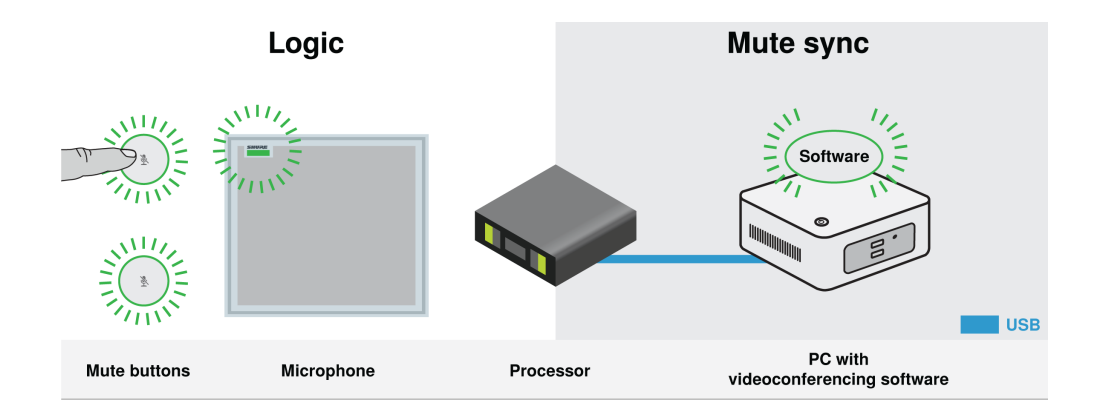

When mute sync is working correctly, you can mute a device (mute button or microphone mute button) or the videoconferencing software to mute the room.

#### **To use mute sync:**

- 1. In Designer, create audio and mute control routes between devices in the room.
- 2. Connect a computer with videoconferencing software to the processor's USB port.
- 3. Turn on mute sync and logic:
	- Processors: [Your device] > Settings > Mute control
	- Microphones without physical mute button: Logic is always on
	- MXA310 and MXA mute button: Settings > Logic control > Mute control function > Logic out

Designer's auto route process configures all necessary mute sync and logic settings for you.

#### Compatible Shure Logic Devices

- P300 (Also mutes [supported soft codecs](https://www.shure.com/en-US/products/mixers/p300) connected by USB)
- ANIUSB-MATRIX (Also mutes [supported soft codecs](https://www.shure.com/en-US/products/mixers/aniusb-matrix) connected by USB)
- IntelliMix Room software (Also mutes [supported soft codecs](https://www.shure.com/en-US/products/software/intellimix_room) connected by USB)
- MXA901
- MXA902
- MXA910
- MXA920
- MXA710
- MXA310
- Network Mute Button
- ANI22-BLOCK
- ANI4IN-BLOCK
- Logic-enabled MX microphones connected to ANI22-BLOCK or ANI4IN-BLOCK
	- MX392
	- MX395-LED
	- MX396
	- MX405/410/415

For help with specific mute sync implementations, [see our FAQs.](https://www.shure.com/americas/support/find-an-answer)

## <span id="page-19-0"></span>Installation

### <span id="page-19-1"></span>Microphone Placement

#### Room Variables

Optimal microphone placement is determined by the seating arrangements and infrastructure. Follow these guidelines for the best possible results:

- In rooms with flexible furniture arrangements or multiple array microphones, use the microphone configuration tool in the web application or Shure Designer software to ensure that the coverage is adequate for all seating scenarios.
- The lobes should be pointed towards the front of each talker. Carefully consider placement in rooms where talkers may face a screen during a video conference.
- Avoid installing the microphone directly next to unwanted sound sources, such as air vents or noisy video projectors.
- Consider installing acoustic treatment to improve speech intelligibility in rooms that are too reverberant.

#### Mounting Height

The maximum mounting height that can be set is 30 feet (9.14 meters). In a typical acoustic environment $^1$ , the microphone maintains an "A" rating based on the STIPA $^2$  (Speech Transmission Index for Public Address systems) international standard at distances up to 16 feet between the microphone and talker. In better acoustic environments, the STIPA "A" rating may extend beyond 16 feet.

Consider the following when determining a mounting height:

- The pickup pattern of the ceiling array is narrower than a shotgun microphone, and therefore it can be placed farther from the source than any other microphone. While the web application shows an ideal coverage zone for each channel, keep in mind that there is no specific barrier at which the audio degrades or gates off. Lobe sensitivity data is available for each width setting in the product specifications.
- Like all microphones, tonality changes as the distance from the source increases.
- The intelligibility scale helps to predict how the microphone will sound at a given height.
- The coverage area of the lobes increases at farther distances.

*[1] Room conditions: RT60 (reverb time) = 500 ms @ 1kHz, A weighted room noise = 40dBSPL(A)*

*[2] IEC-602682-16 standard*

#### Intelligibility Scale

The intelligibility scale objectively compares the acoustic performance of the array microphone with a cardioid gooseneck microphone at various distances. This information is useful for predicting how the array microphone will perform at a given distance and to determine an ideal mounting height. The data in the intelligibility scale table is derived from measuring the microphones to meet an equivalent value from the **Speech Transmission Index IEC-602682-16 standard**.

### Distances With Equivalent Speech Transmission Index Values

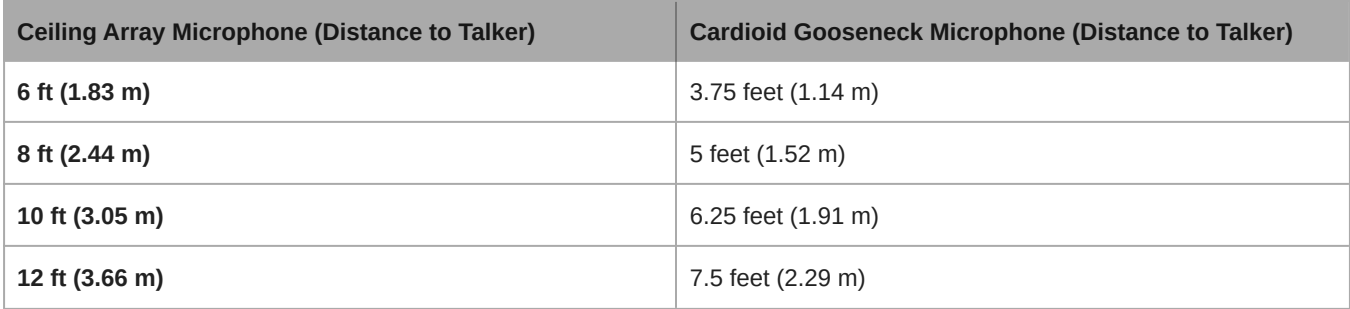

Data was collected in a typical huddle room with the following measurements:

- **Reverberation decay time:** 500 ms @ 1kHz
- **Noise floor:** 40 dB SPL (A-weighted)

**Note:** These values are specific to the described room. In a well-controlled acoustic environment, the array microphone may perform with equivalent Speech Transmission Index values at even greater distances. In highly reverberant rooms, the performance is less predictable.

**A = Distance between array microphone and talker**

#### **B = Distance between cardioid microphone and talker**

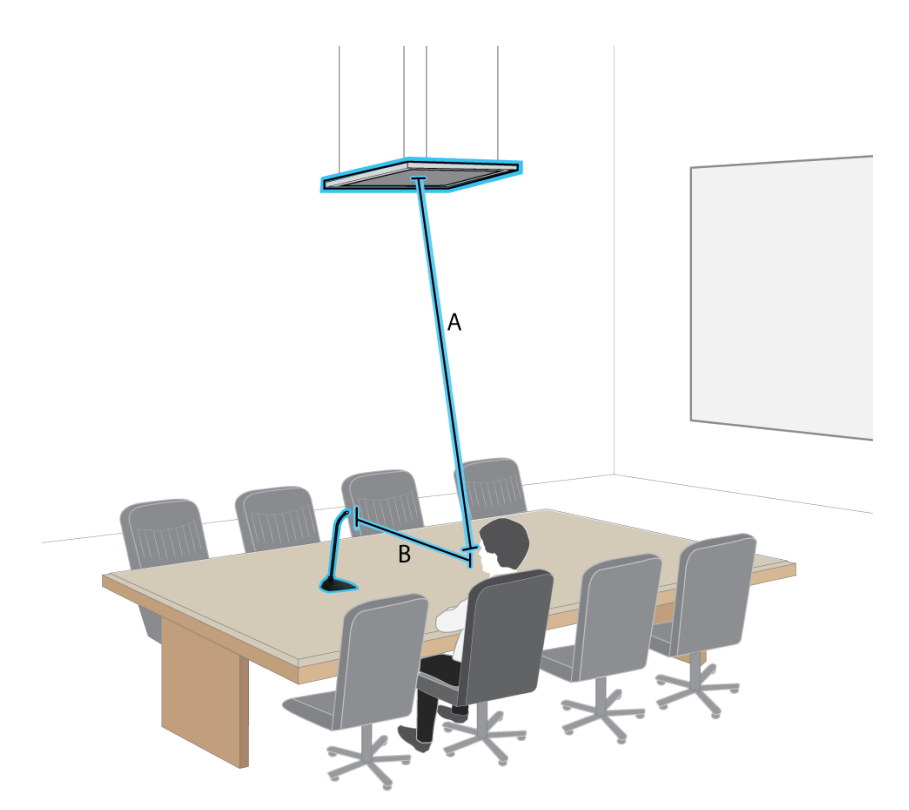

*In this example, the acoustic performance of the array microphone mounted (A) feet from the talker matches the cardioid gooseneck microphone placed at a distance of (B) feet from the talker.*

### <span id="page-20-0"></span>Installing the Array Microphone

The array microphone mounts directly in a ceiling grid, or can be attached using other methods.

#### **Before you begin:**

• Remove the protective plastic cover from the microphone.

- Verify the ceiling grid size matches the appropriate model variation.
- If using the optional junction box, install it on the microphone prior to ceiling installation.

**IMPORTANT:** Do not install the 60 cm model in a 2 ft (609.6 mm) ceiling grid.

### <span id="page-21-0"></span>Model Variations

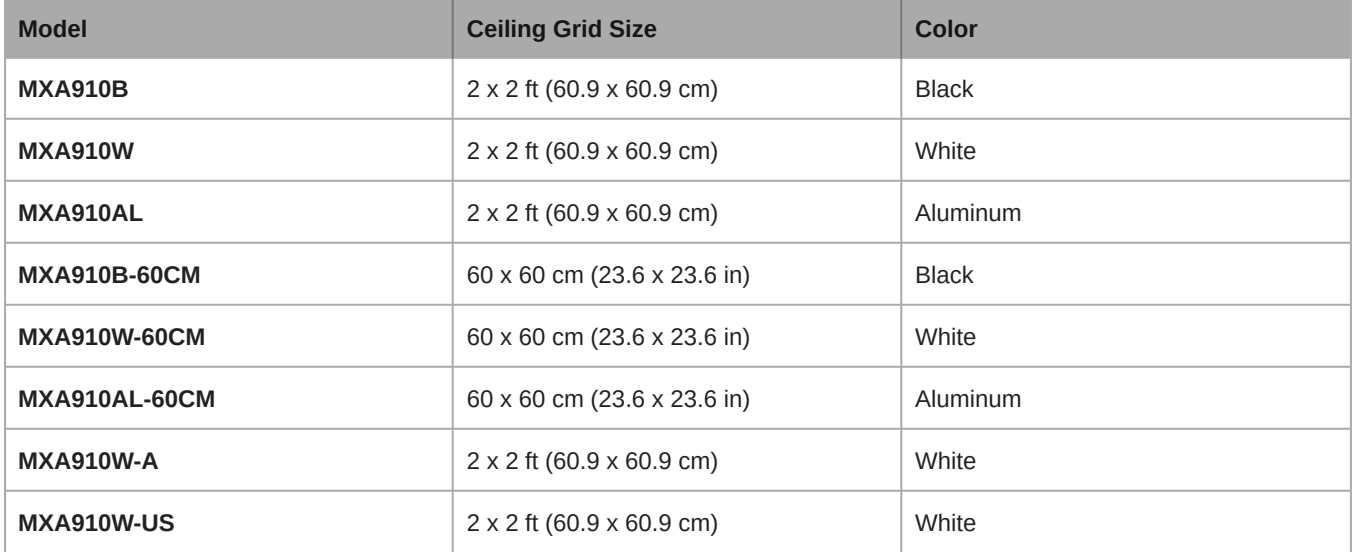

### <span id="page-21-1"></span>Rubber Scratch Protectors (MXA910 and MXA910-60CM)

**Optional:** Before installing the microphone in the ceiling, attach the included rubber pads on the corners of the microphone to prevent scratching.

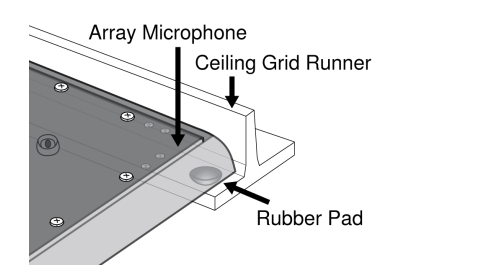

### <span id="page-21-2"></span>Ceiling Installation (MXA910 and MXA910-60CM)

- 1. Make space in the ceiling grid for the array microphone to be installed.
- 2. Run the Ethernet cable above the ceiling grid and through the opening in the ceiling.

*Note: An optional junction box accessory (model A910-JB) mounts on the microphone to directly connect conduit.*

- 3. Plug the Ethernet cable into the array microphone output.
- 4. Attach the safety tether between the building structure and one of the tie-off points on the back of the microphone using braided metal cable or other high-strength wire (not included). This safety measure prevents the microphone from falling in an emergency situation. Make sure there is no tension on the safety tether. Follow any local regulations.
- 5. Install the microphone into the ceiling grid.

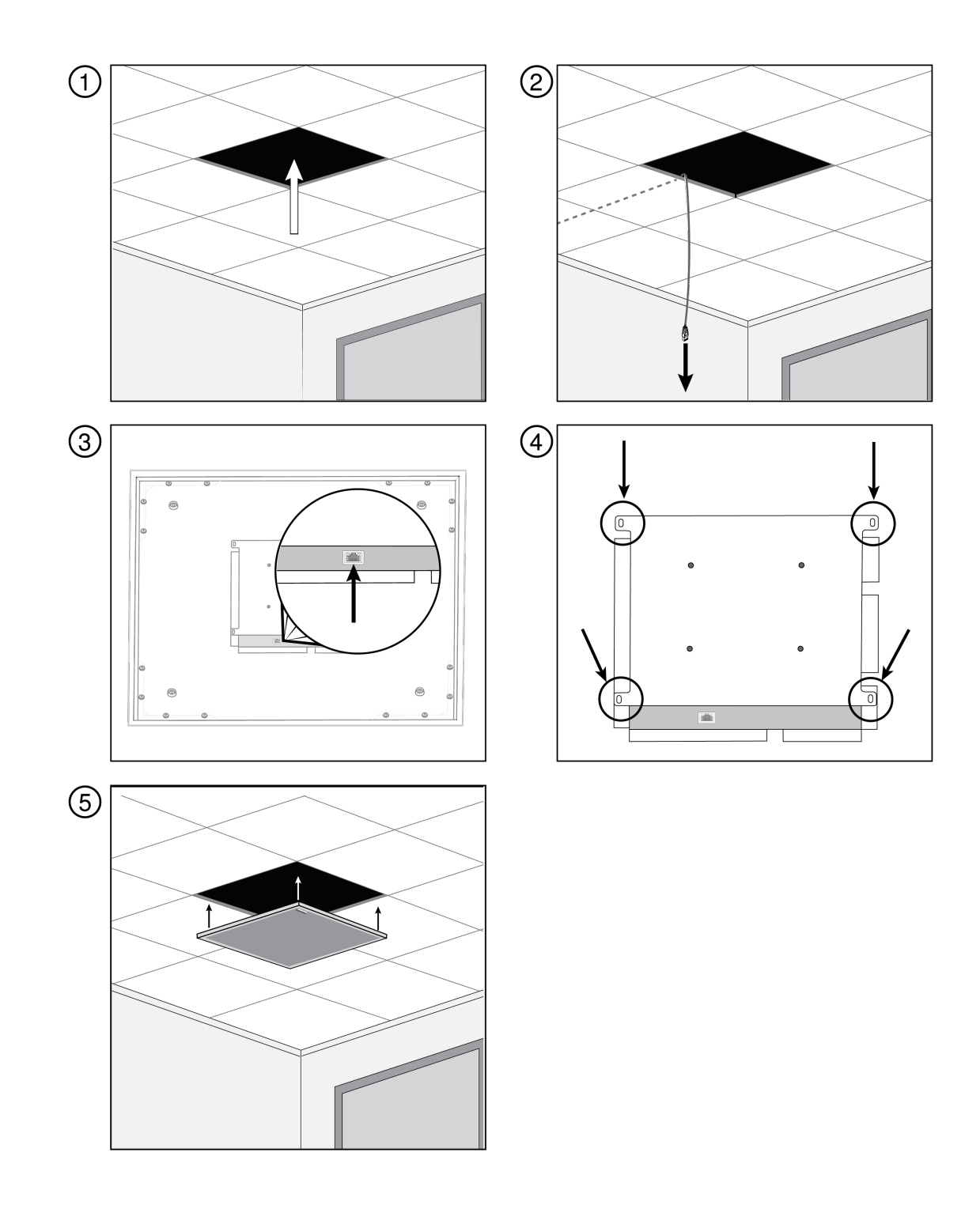

### <span id="page-22-0"></span>Rubber Scratch Protectors (MXA910W-A)

**Optional:** Before installing the microphone in the ceiling, attach the included rubber pads to the corners of the microphone flange to prevent scratching.

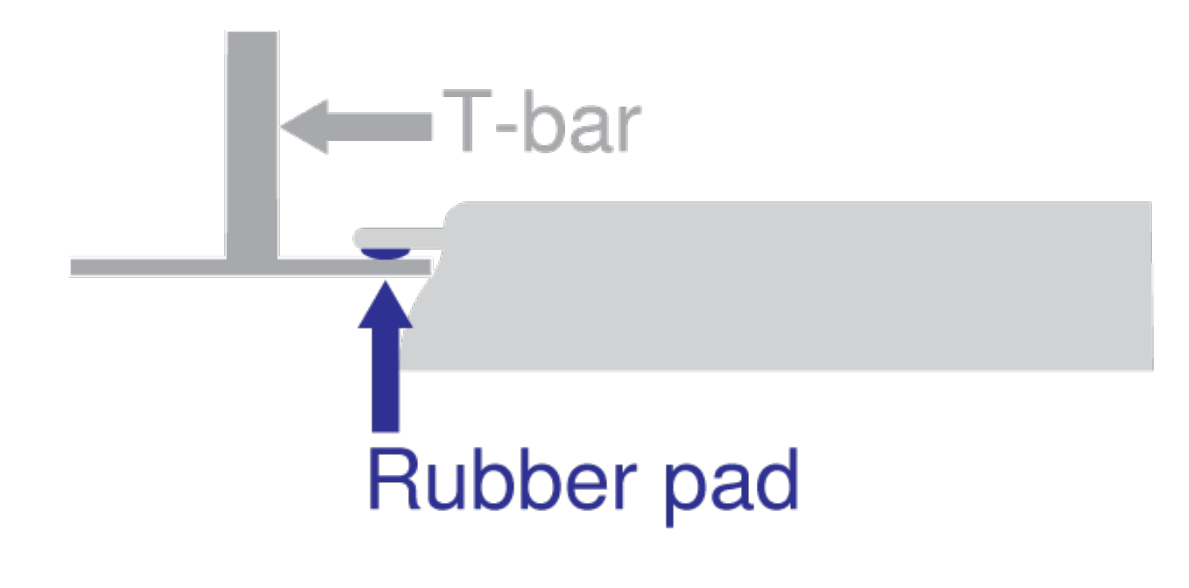

### <span id="page-23-0"></span>Ceiling Installation (MXA910W-A)

- 1. Make space in the ceiling grid for the array microphone to be installed.
- 2. Run the Ethernet cable above the ceiling grid and through the opening in the ceiling.

*Note: An optional junction box accessory (model A910-JB) mounts on the microphone to directly connect conduit.*

- 3. Plug the Ethernet cable into the array microphone output.
- 4. Attach the safety tether between the building structure and one of the tie-off points on the back of the microphone using braided metal cable or other high-strength wire (not included). This safety measure prevents the microphone from falling in an emergency situation. Make sure there is no tension on the safety tether. Follow any local regulations.
- 5. Install the microphone in the ceiling grid. The flange sits on the ceiling grid, and the microphone hangs below it.

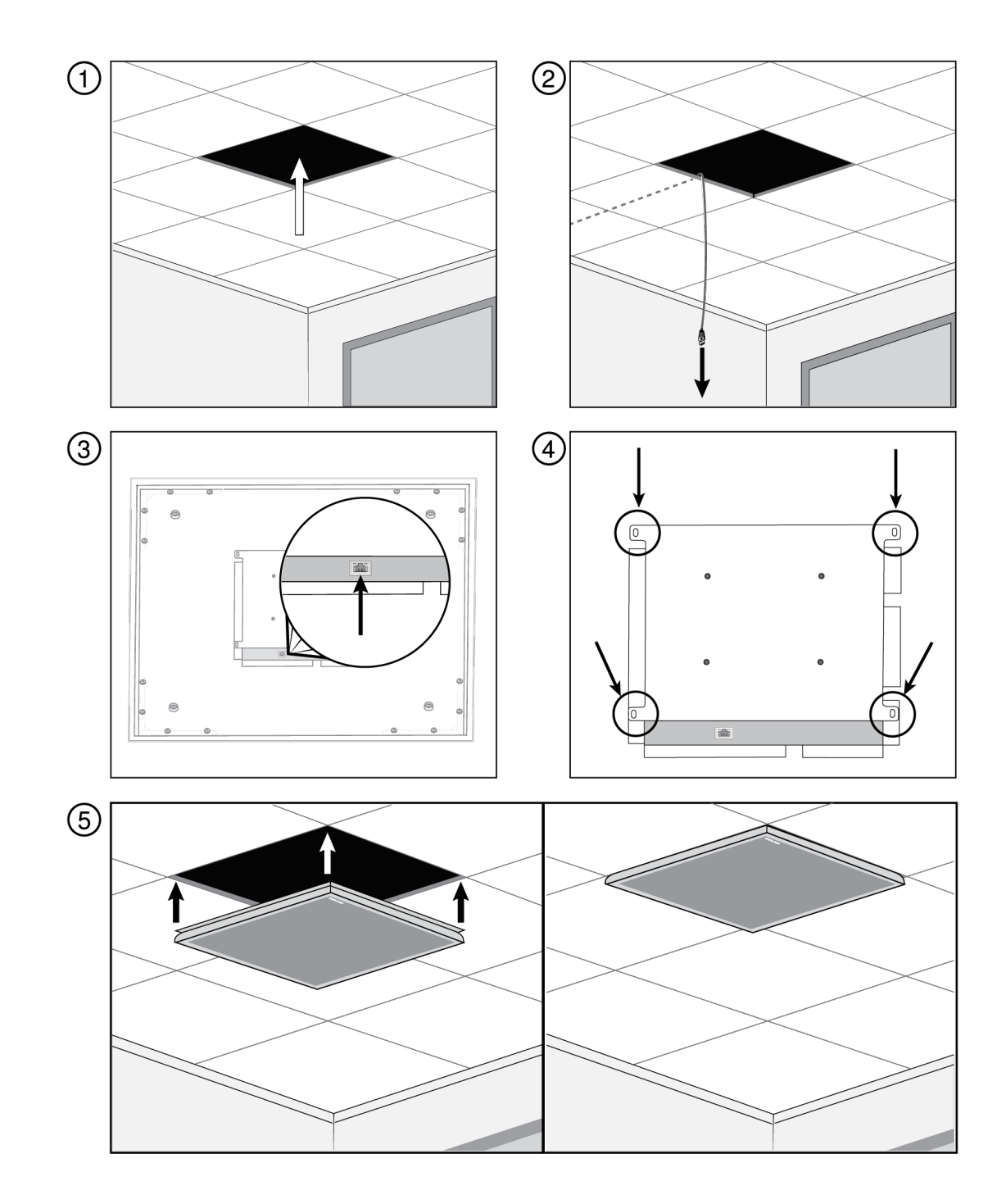

**Note:** Depending on the width of the ceiling grid T-bars, you may need to remove or adjust one side's T-bar to install the MXA910W-A.

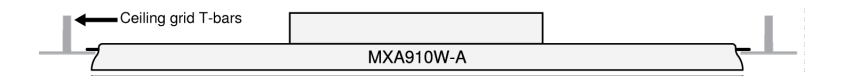

### <span id="page-24-0"></span>Rubber Scratch Protectors (MXA910W-US)

**Optional:** Before installing the microphone in the ceiling, attach the included rubber pads to the corners of the microphone flange to prevent scratching.

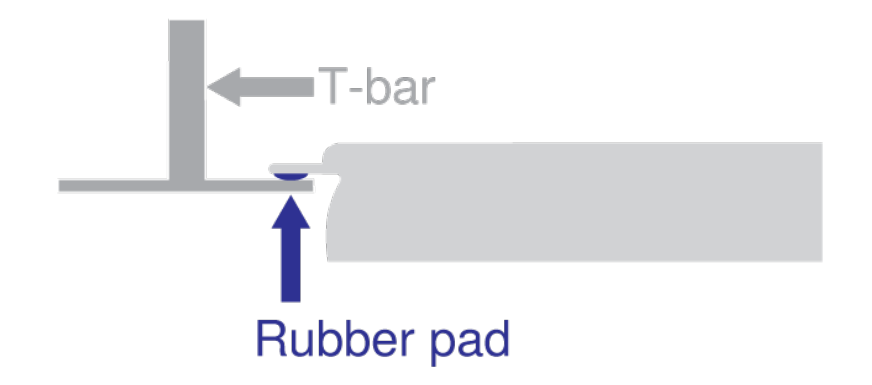

### <span id="page-25-0"></span>Ceiling Installation (MXA910W-US)

- 1. Make space in the ceiling grid for the array microphone to be installed.
- 2. Run the Ethernet cable above the ceiling grid and through the opening in the ceiling.

*Note: An optional junction box accessory (model A910-JB) mounts on the microphone to directly connect conduit.*

- 3. Plug the Ethernet cable into the array microphone output.
- 4. Attach the safety tether between the building structure and one of the tie-off points on the back of the microphone using braided metal cable or other high-strength wire (not included). This safety measure prevents the microphone from falling in an emergency situation. Make sure there is no tension on the safety tether. Follow any local regulations.
- 5. Install the microphone in the ceiling grid. The flange sits on the ceiling grid, and the microphone hangs below it.

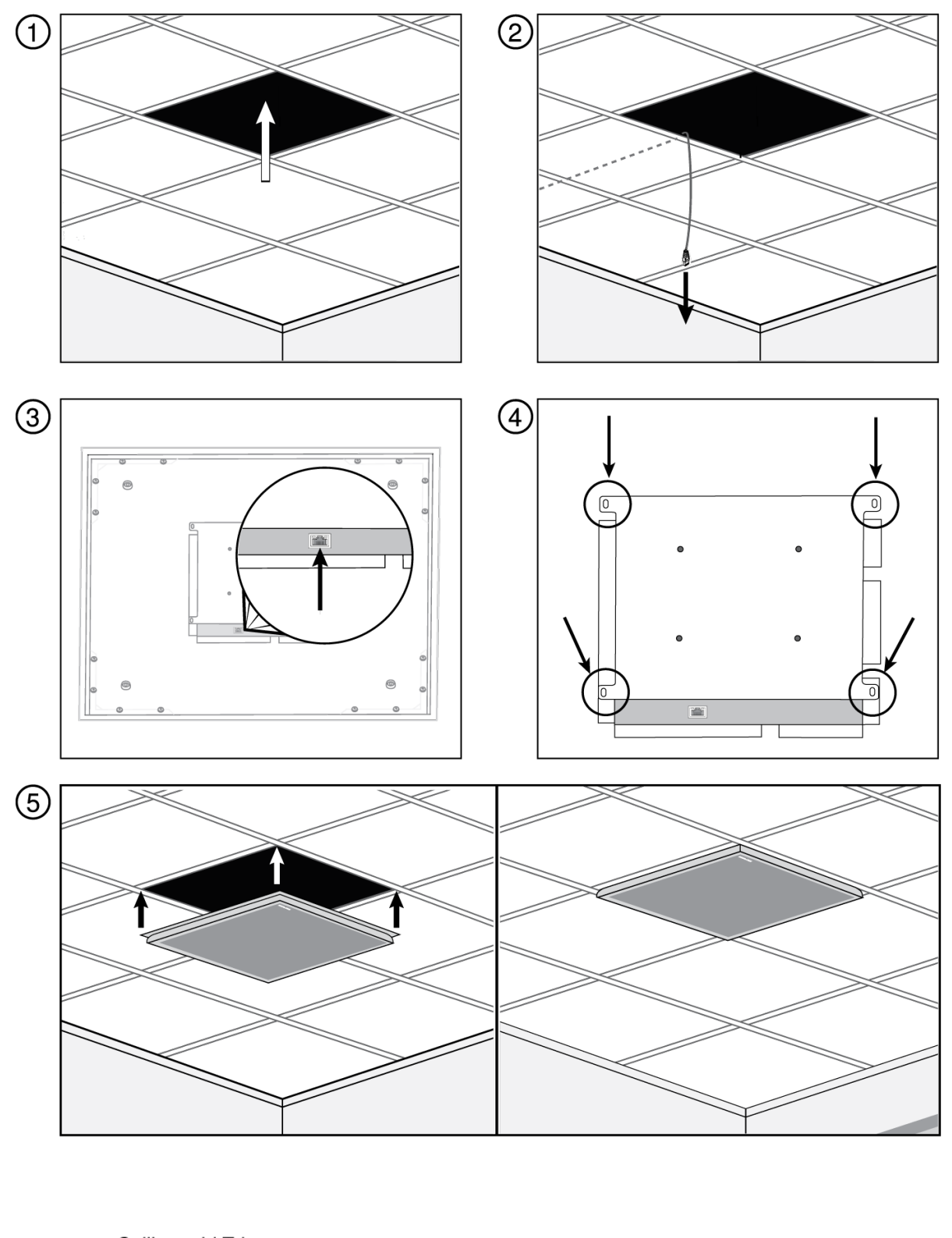

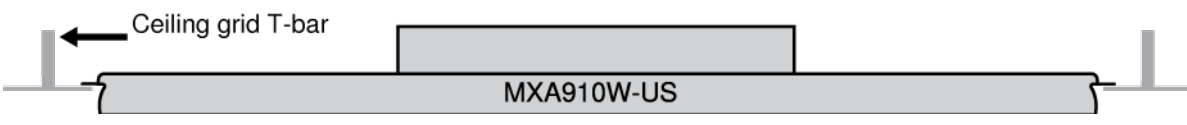

### <span id="page-27-0"></span>Suspension Mounting

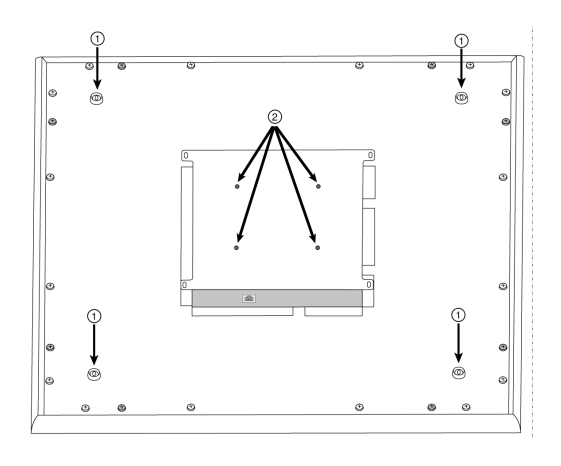

- ① Wire Suspension Hanging Points (4 mm hole size)
- ② VESA Mounting Holes

### 4-Point Wire Suspension

Secure the microphone to the ceiling using braided metal cable or other high-strength wire. Use the 4 integrated hanging points on the back of the microphone to securely attach the cable. The hole size in the hanging points is 4 mm (0.15 in).

#### VESA Standardized Mounting

The rear plate on the microphone has 4 threaded holes for attaching the microphone to a VESA mounting device. The mounting holes follow the VESA MIS-D standard:

- Screw specification: M4 thread (Microphone threaded hole depth = 9.15 mm)
- Hole spacing: 100 mm (square)

#### Hard Ceiling Mounting

You can mount the microphone in hard ceilings without a tile grid using the A910-HCM accessory.

Learn more at [www.shure.com](http://www.shure.com/americas/products/accessories/microphones/microphone-shock-mounts-stands/a910-hcm).

#### Painting Components

The grille and frame of the array microphone can be painted to blend in with room design. Some basic disassembly is required for painting.

### Step 1: Removing the Frame and Grille

1. Remove the screws that hold the main assembly on the frame (6 screws per side). There are washers between these screws and the rear panel.

**Important:** Do not remove the screws that are farthest in the corner and recessed into the panel (see graphic).

- 2. Carefully lift the assembly out of the frame.
- 3. Remove the gray plastic LED lightpipe. Leave the black plastic guide in place.
- 4. Remove all 4 screws from one side of the frame (see image).
- 5. Remove the side of the frame.
- 6. Slide the flat grille out of the frame for easy removal of the foam piece.
- 7. Carefully remove the foam piece from the grille. Pull from the edges, where it is attached with hook and loop fastener strips.

*Important: Do not paint the foam.*

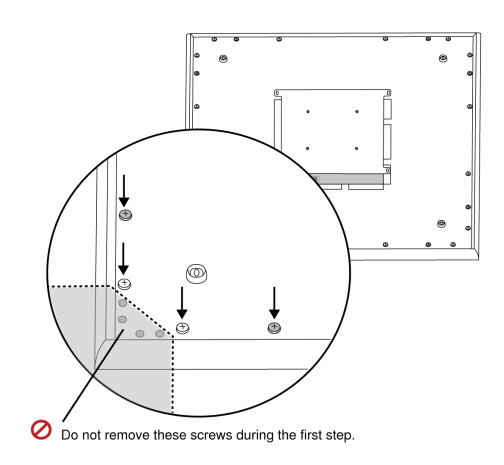

**(1.1) Removing the screws to detach the main assembly**

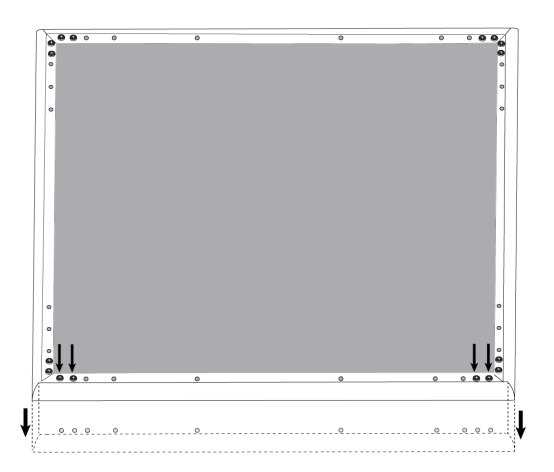

**(1.4 - 1.5) Removing screws and detaching one side of the frame**

#### Step 2: Masking and Painting

- 1. Use masking tape to cover the entire extrusion that runs along the inside of the frame. This ensures that the necessary metal pieces make contact when reassembled.
- 2. Use masking tape to cover the hook-and-loop fastener strips on the grille.
- 3. Paint the frame and grille section and allow it to completely dry before reassembling. Do not paint any part of the main assembly.

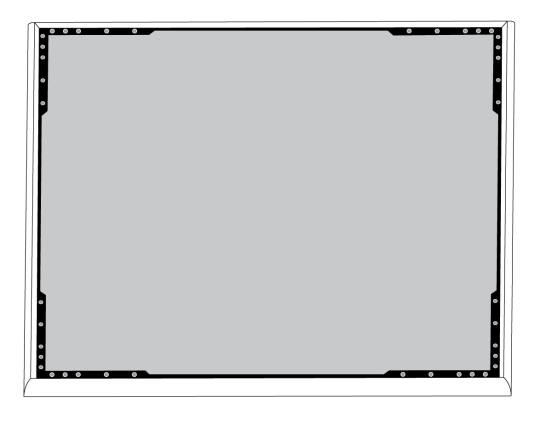

**(2.1) Masking off the extrusion (highlighted in black)**

#### Step 3: Reassembly

- 1. Secure the foam piece with the hook-and-loop fastener strips around the edges.
- 2. Slide the grille back into the frame.
- 3. Attach the remaining side of the frame and secure it with the 4 screws.
- 4. Attach the LED lightpipe into the black plastic guide piece.
- 5. Align the LED with the lightpipe and put the assembly back in place on the frame.

*Note: The label on the assembly is placed on the corner that corresponds to the LED. Use it for reference to ensure proper orientation during reassembly.*

6. Install the screws (6 per side) to secure the main assembly to the frame. Do not over-tighten.

### <span id="page-29-0"></span>Cable Management

To keep the Ethernet cable out of view, use the appropriate method based on the installation type.

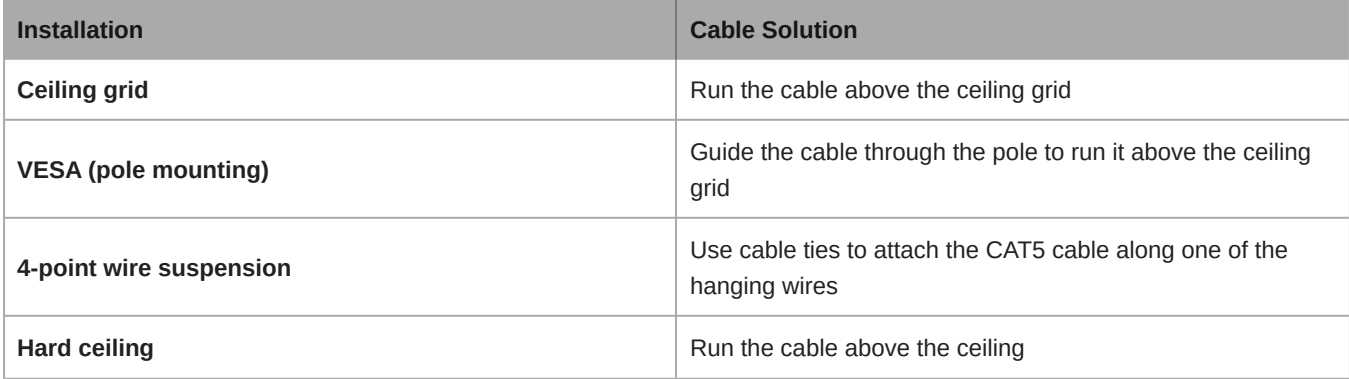

**Note:** If using conduit to contain the cable, the optional junction box accessory (model A910-JB) mounts directly to the rear panel of the microphone.

**Note:** For ceiling grid installations, see the Notice or visit<https://shu.re/QandA>.

### <span id="page-29-1"></span>Installing the Junction Box Accessory

The A910-JB junction box mounts on the microphone, enabling conduit connections for cable runs. Refer to local building codes and regulations to determine if the junction box is necessary. There are three punch-out sections on the junction box for attaching conduit.

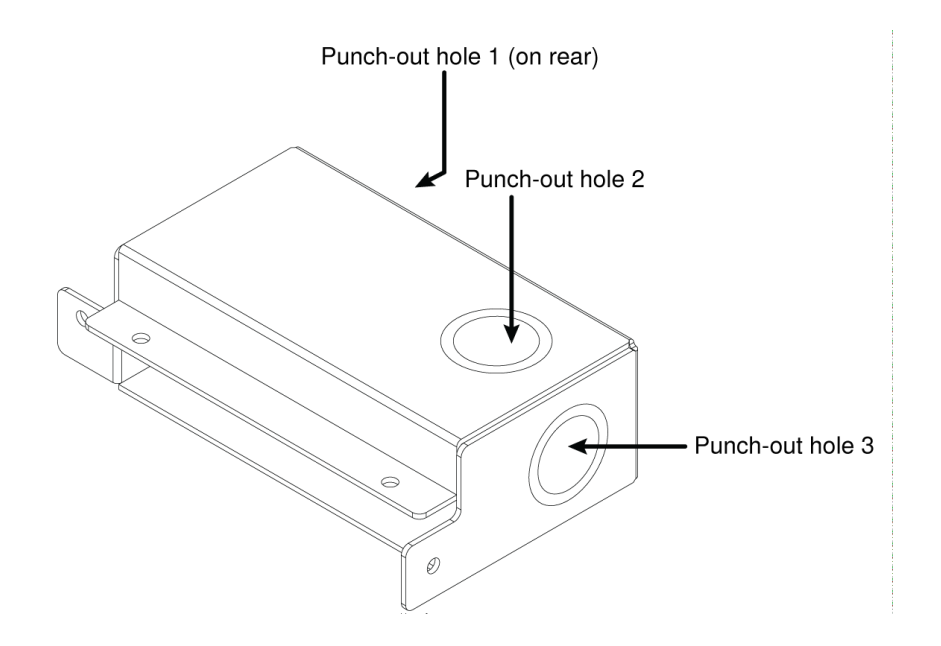

**Important:** Punch out the necessary holes in the junction box prior to installing it onto the microphone.

To install:

- 1. Remove the 4 screws from the microphone as shown.
- 2. Align the junction box with the screw holes. If possible, plug the network cable into the microphone before securing the junction box.

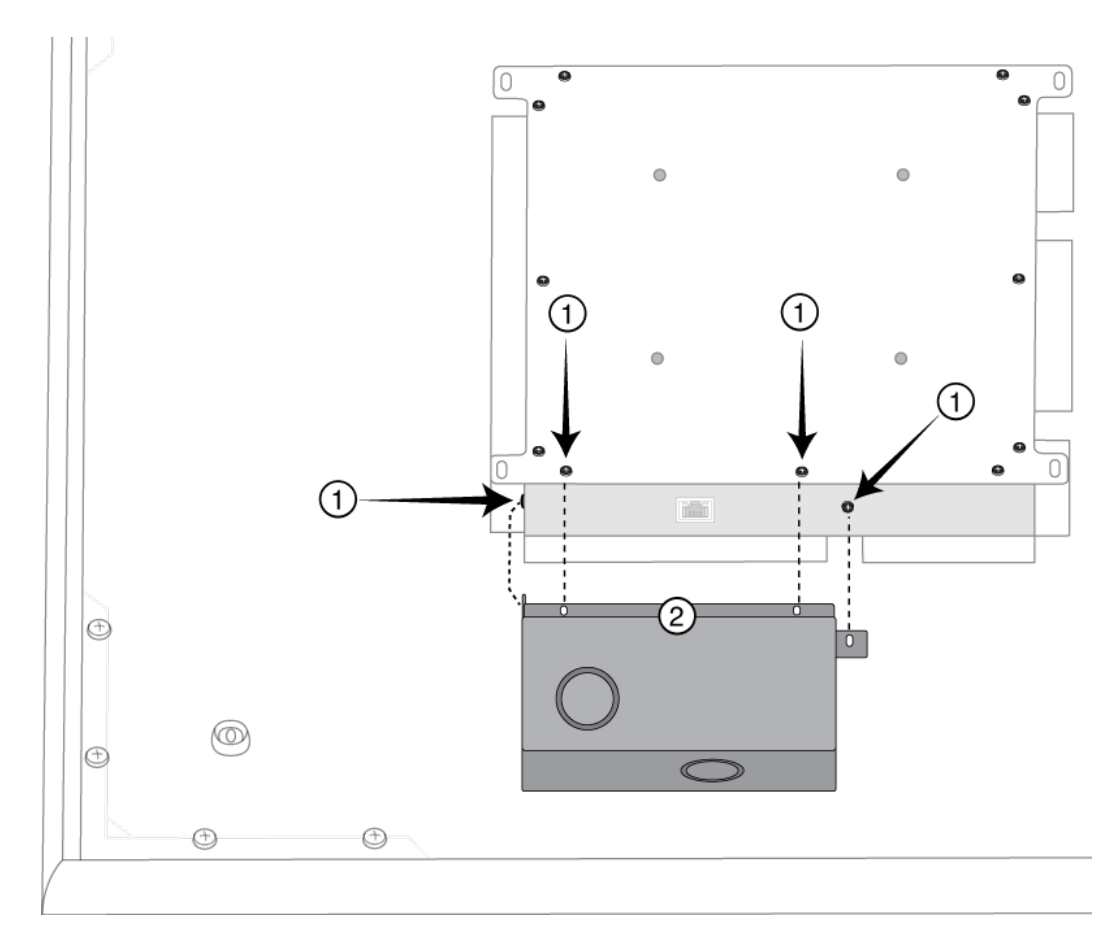

3. Install the 4 screws to secure the junction box on the microphone.

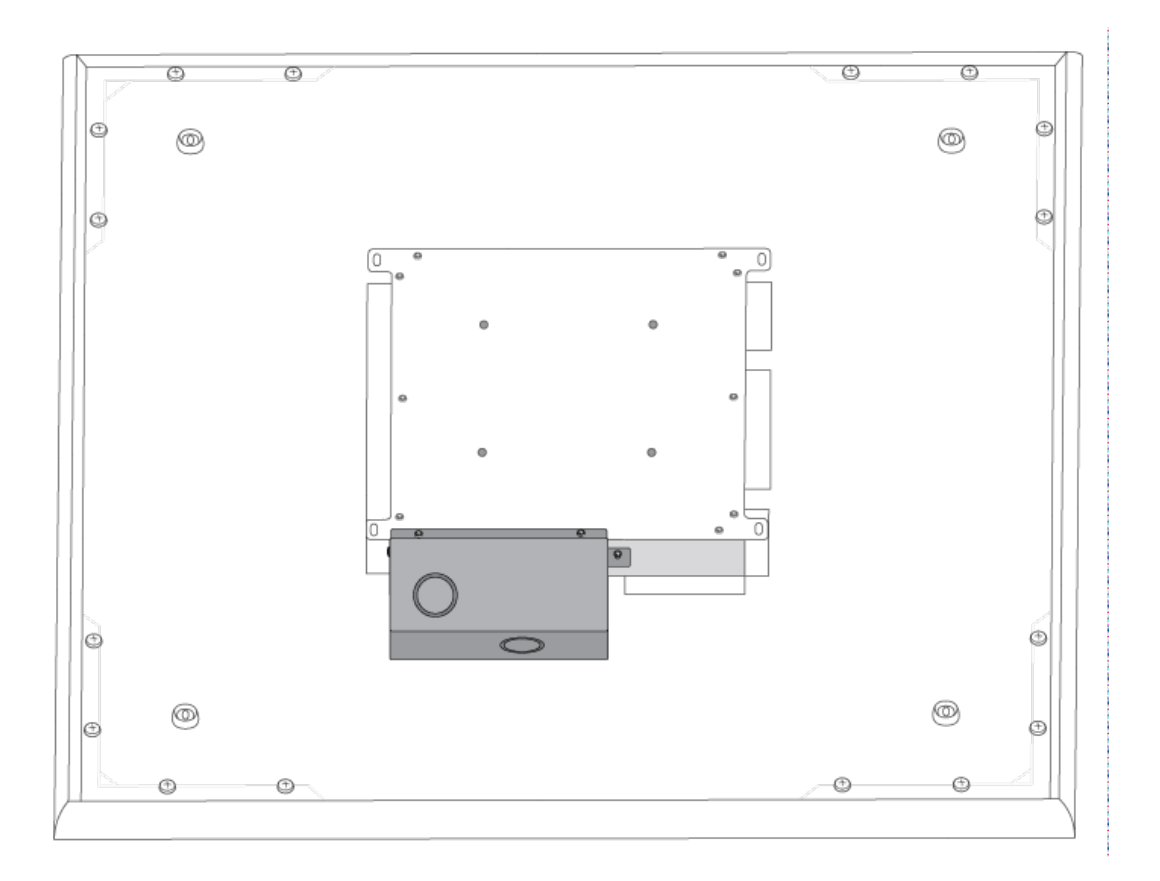

## <span id="page-31-0"></span>Software Installation, Management, and Security

### <span id="page-31-1"></span>Controlling Devices with Shure Designer Software

You can control this device using Shure Designer software. Designer enables integrators and system planners to design audio coverage for installations using MXA microphones and other Shure networked components.

With Designer, you can:

- Design audio coverage, whether online or offline
- Control Shure device settings and coverage
- Route audio between Shure devices
- Push settings to many devices at once
- Create and reuse templates across multiple locations and projects
- Import floor plans

To access your device in Designer:

- 1. Download and install Designer on a computer connected to the same network as your device.
- 2. Open Designer, and check that you're connected to the correct network in Settings.
- 3. Click Online devices. A list of online devices appears.
- 4. To identify devices, click the product icon to flash the lights on a device. Select your device in the list and click Configure to open the device's configuration window.

Learn more and download at [www.shure.com/designer.](http://www.shure.com/designer)

### <span id="page-32-0"></span>Accessing the Web Application

The Shure Web Server Discovery application finds all Shure devices on the network that feature a web-based GUI. Follow these steps to install the software and access the web application:

#### ① **Install the Shure Discovery application**

Download and install the Shure Discovery application from www.shure.com. This automatically installs the required Bonjour device discovery tool on the computer.

#### ② **Connect the network**

Ensure the computer and the hardware are on the same network.

#### ③ **Launch the Discovery application**

The app displays all Shure devices that feature a GUI.

#### ④ **Identify the hardware**

Double-click on a device to open its GUI in a web browser.

#### ⑤ **Bookmark the device's web application (recommended)**

Bookmark the device's DNS name to access the GUI without the Shure Discovery app.

#### Web Application Browser Compatibility

The web application is compatible with all HTML5-supported browsers. To ensure the best performance, disabling hardware acceleration and unused plug-ins is recommended.

#### Accessing the Web Application without the Discovery App

If the Discovery application is not installed, the web application can be accessed by typing the DNS name into an internet browser. The DNS name is derived from model of the unit, in combination with the last three bytes (six digits) of the MAC address, and ending in .local.

Format Example: If the MAC address of a unit is 00:0E:DD:AA:BB:CC, then the link is written as follows:

**MXA910**: [http://MXA910-aabbcc.local](http://SCM820-DAN-aabbcc.local)

## <span id="page-32-1"></span>How to Update Firmware Using Designer

Applies to Designer 4.2 and newer.

Before setting up devices, check for firmware updates using Designer to take advantage of new features and improvements. You can also install firmware using [Shure Update Utility](https://www.shure.com/firmware) for most products.

#### **To update:**

- 1. Open Designer. If there's new firmware that you haven't downloaded yet, Designer shows a banner with the number of updates available. Click to download firmware.
- 2. Go to Online devices and find your devices.
- 3. Choose a firmware version for each device from the Available firmware column. Make sure that no one is editing device settings during an update.

4. Select the checkbox next to each device you plan to update and click Update firmware. Devices may disappear from Online devices during an update. Don't close Designer while updating firmware.

### <span id="page-33-0"></span>Firmware Versioning

When updating firmware, update all hardware to the same firmware version to ensure consistent operation.

The firmware of all devices has the form of MAJOR.MINOR.PATCH (e.g., 1.2.14). At a minimum, all devices on the network, must have the same MAJOR and MINOR firmware version numbers (e.g., 1.2.x).

### <span id="page-33-1"></span>Differences Between 3.x and 4.x Firmware

When you update an MXA910 from 3.x to 4.x firmware, you'll be able to use IntelliMix DSP features optimized for MXA.

Here's what changes with 4.x firmware:

#### **IntelliMix DSP Added**

- You can now use AGC, AEC, noise reduction, compressor, and delay.
	- These DSP features don't affect individual channel outputs—they only apply to the Automix Out channel
- If you're currently using the Automix Out channel on a 3.x device and you update it to 4.x, the following settings will be applied automatically:
	- AGC: enabled
	- AEC: enabled
	- Noise reduction: enabled
	- Compressor: disabled
	- Delay: disabled

#### **New Automixer Added**

- The 4.x automixer has different mix modes than the 3.x automixer.
- Here's how mix mode settings will change:

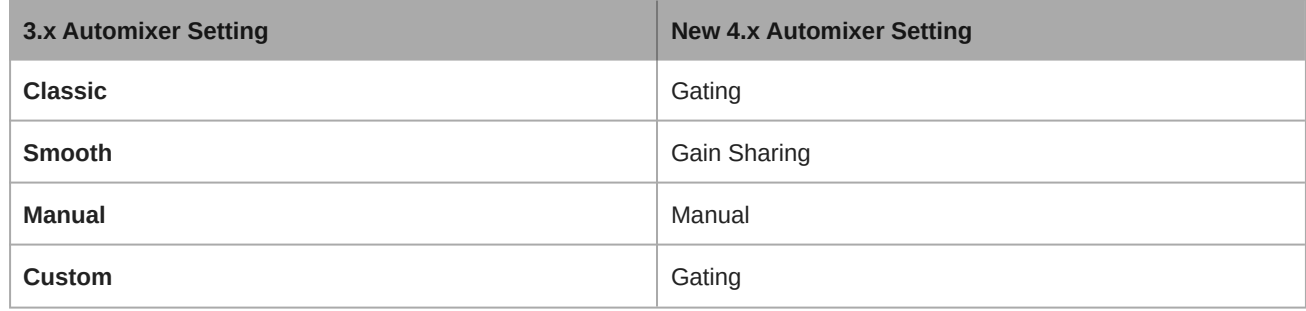

#### **New Autofocus Feature Added for All Lobes**

- Patent-pending Autofocus<sup>™</sup> technology continually fine-tunes the position of each lobe in real time.
- Lobes move automatically for consistent sound when participants lean back in their chairs or stand up.

#### **Echo Reduction Removed**

- The microphone now has AEC, so there's no need for echo reduction.
- The Echo Reduction Reference In channel's name in Dante Controller is now the "AEC Reference In" channel. Any existing Dante route to that channel will persist.

#### **Other Changes**

- Template 1's lobe positions have changed.
	- If you're using Template 1 with the default lobe positions, updating to 4.x will change your lobe positions.
- After updating, all custom lobe positions and Dante routes will stay the same.

## <span id="page-34-0"></span>Use Cases

### <span id="page-34-1"></span>MXA910 Equipment Combinations

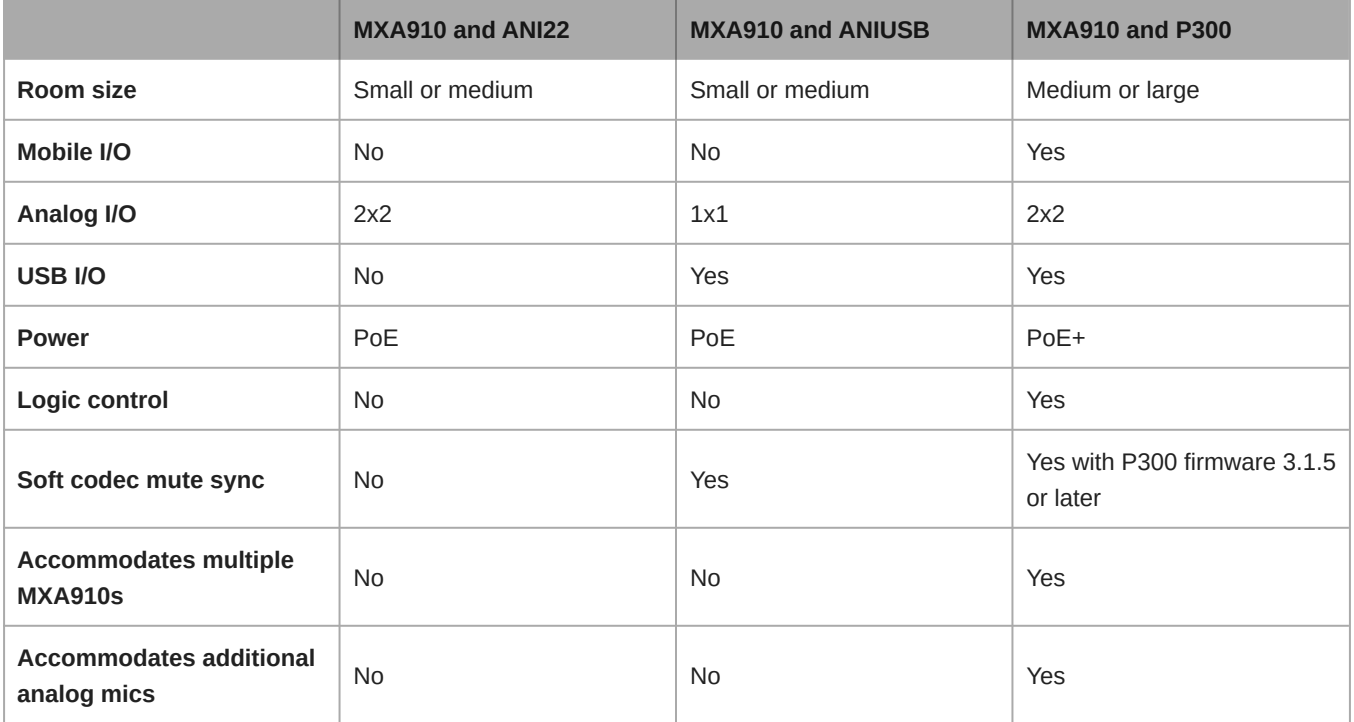

For more analog inputs, use ANI4INs to convert analog signals to Dante signals. For more analog outputs, use ANI4OUTs to convert Dante signals to analog signals.

### <span id="page-35-0"></span>Use Case: Soft Codec with ANIUSB or P300

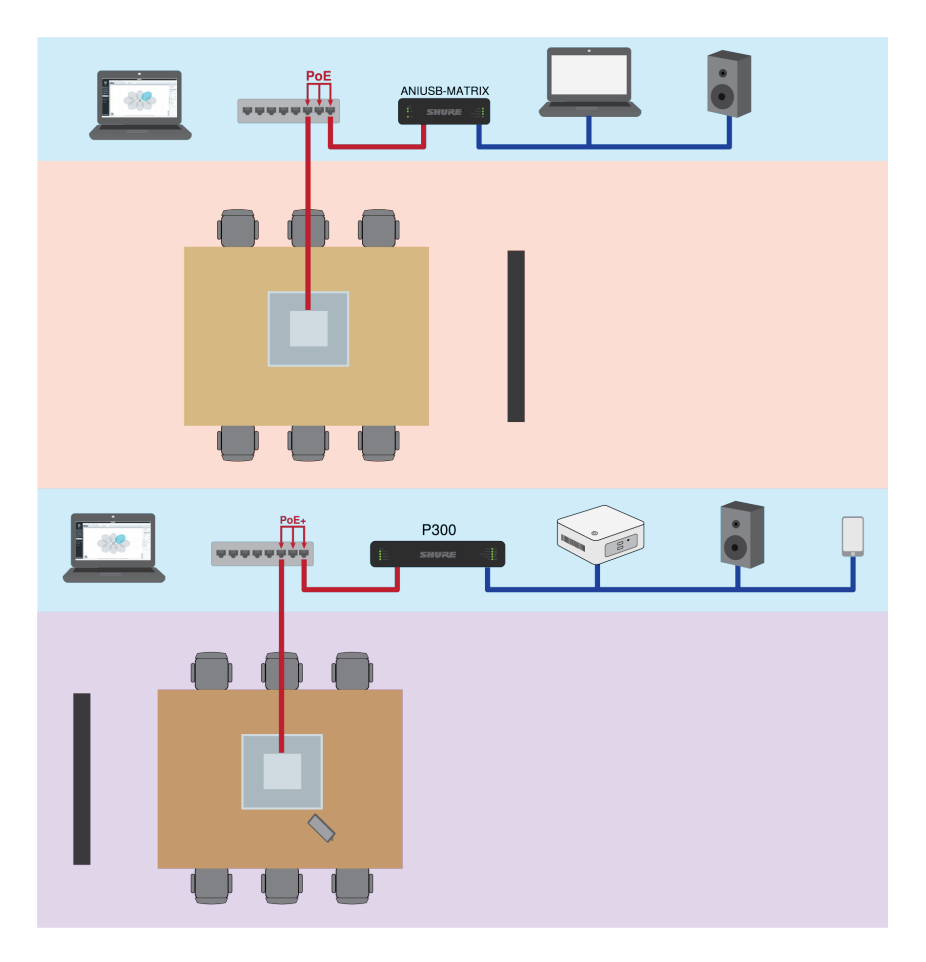

For an easy soft codec solution, use the ceiling array with an ANIUSB-MATRIX or a P300.

- Computer running conferencing software connects to the ANIUSB-MATRIX or P300 with a USB cable
- Ceiling array provides acoustic echo cancellation and DSP (with firmware >4.x)
- Matrix mixer in ANIUSB-MATRIX or P300 routes signals to any connected device
- P300 has soft codec mute sync for USB connections with firmware >3.1.5

#### **Equipment List:**

- MXA910 (needs firmware >4.x for AEC)
- ANIUSB-MATRIX or P300
- Computer with conferencing software
- Network switch supplying Power over Ethernet (PoE)
- Computer on network with:
	- Shure Designer software **or**
	- Device web applications
- Cat5e (or better) Ethernet cables
- USB cable
- Control panel for P300 soft codec mute sync
- Any other speakers, amplifiers, or displays

### <span id="page-36-0"></span>Use Case: ANI22 and Hard Codec

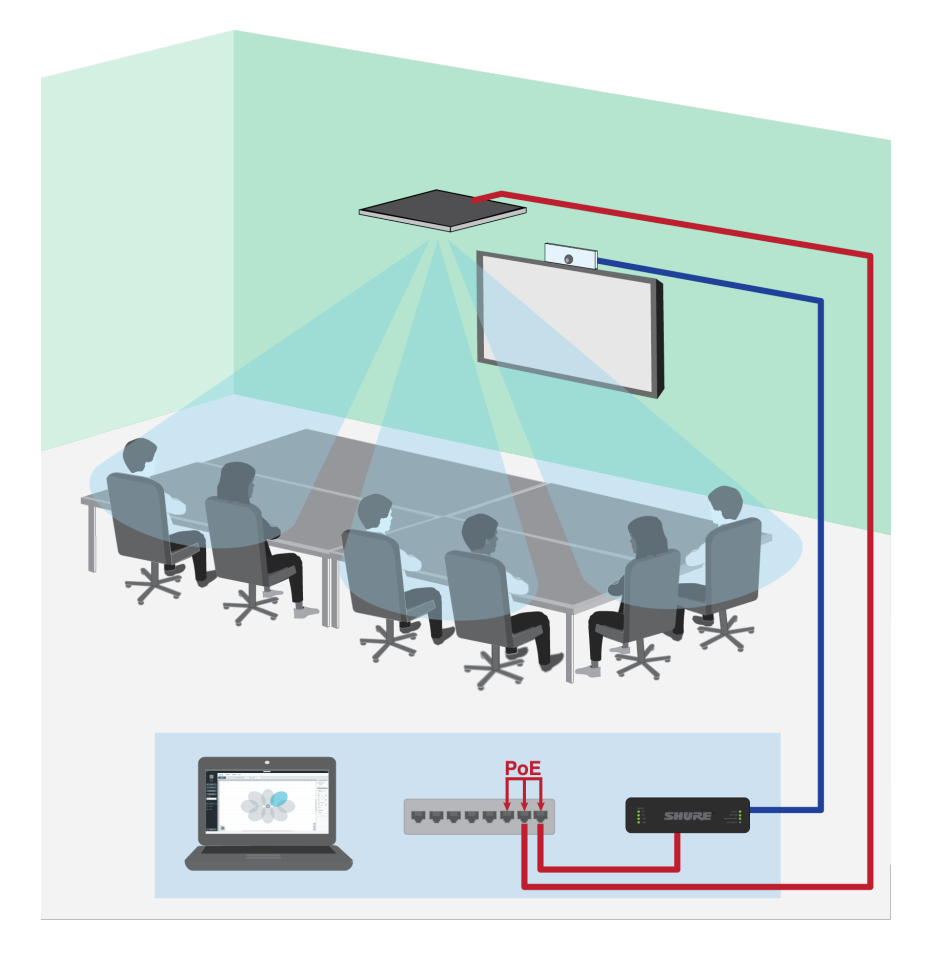

- Hard codec connects room to far-end callers
- Ceiling array provides acoustic echo cancellation and DSP (with firmware >4.x)
- ANI22 connects analog and digital components
	- 2 line/mic inputs convert analog signals to digital
	- 2 outputs to convert digital signals to analog

#### **Equipment List:**

- MXA910 (needs firmware >4.x for AEC)
- ANI22 (block or XLR connector versions available)
- Hard codec
- Display
- Network switch supplying Power over Ethernet (PoE)
- Computer on network with:
	- Shure Designer software **or**
	- Device web applications
- Cat5e (or better) Ethernet cables
- Analog block or XLR cables to connect components to ANI22
- Any other speakers or amplifiers

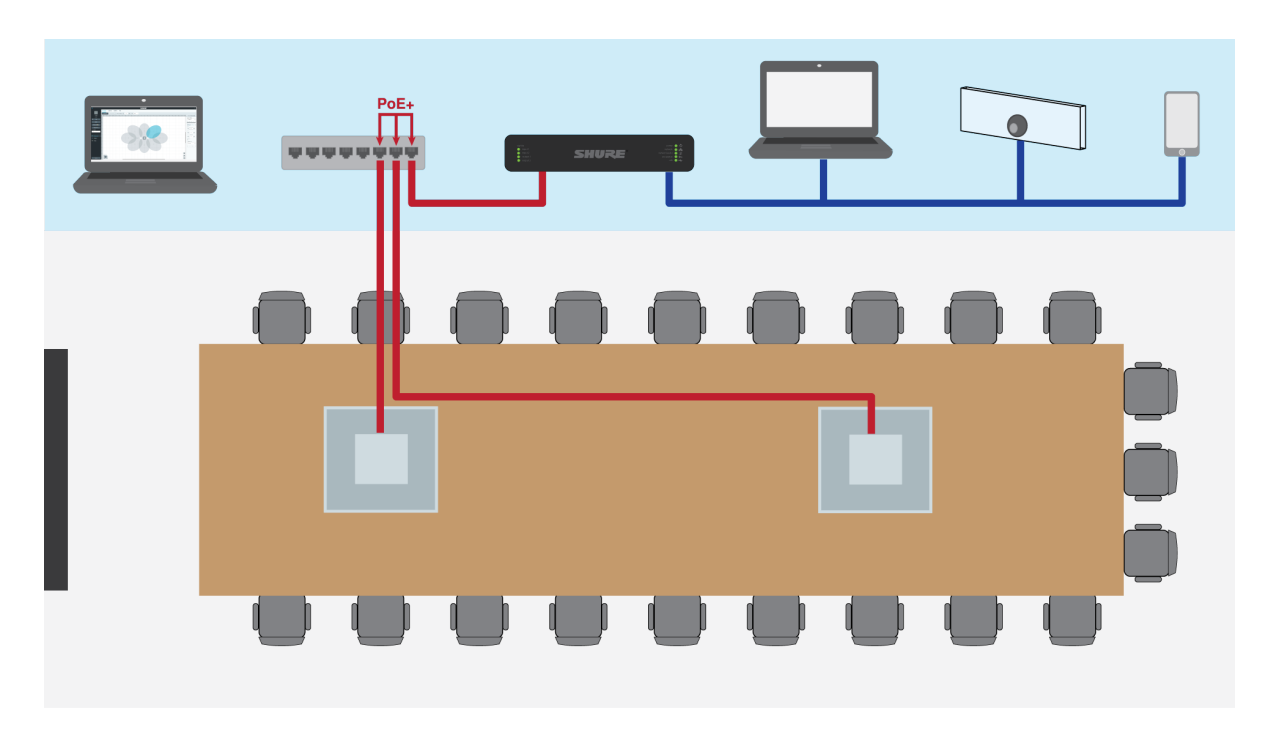

### <span id="page-37-0"></span>Use Case: Medium or Large Room with 2 MXA910s and a P300

In larger installations, you can use multiple MXA910s and a P300 for a distributed DSP approach that makes installation simpler. For best results, use a maximum of 3 MXA910s.

- Ceiling arrays handle DSP (with firmware >4.x)
- P300 provides matrix mixer and connection options for mobile devices, USB, and analog block in/out
- Designer controls microphones and P300

#### **Equipment List:**

- 2 MXA910s (needs firmware >4.x for AEC)
- P300
- Network switch supplying Power over Ethernet Plus (PoE+)
- Computer on network with:
	- Shure Designer software **or**
	- Device web applications
- Cat5e (or better) Ethernet cables
- Any other speakers, mobile devices, codecs, or displays

## <span id="page-37-1"></span>Automix

### <span id="page-37-2"></span>Automix Channel

This channel automatically mixes the audio from all selected channels to a single output. To adjust the automix channel settings, go to:

- **MXA710, MXA910, MXA920:**[Your device] > IntelliMix > Properties
- **P300 and IntelliMix Room:**[Your device] > Automixer > Properties

All IntelliMix DSP blocks can be applied to the automix channel.

To use the automix channel, do the following:

- 1. Check that Send to mix is automatically selected (blue) for all channels. To exclude channels from the automix channel and treat them as individual direct outputs, deselect Send to mix (gray).
- 2. Route the automix channel in Designer or Dante Controller.

### <span id="page-38-0"></span>Automix Modes

To select an automix mode, go to:

- **MXA710, MXA910, MXA920:**[Your device] > IntelliMix > Properties
- **P300 and IntelliMix Room:**[Your device] > Automixer > Properties

### Gating

Gating mode delivers fast-acting, seamless channel gating and consistent perceived ambient sound levels. The off attenuation setting is applied to all inactive channels, regardless of the number of active channels.

#### Gain Sharing

Gain sharing mode dynamically balances system gain between open and closed channels. The system gain remains consistent by distributing gain across channels to equal one open channel. The scaled gain structure helps to reduce noise when there is a high channel count. When fewer channels are used, the off attenuation setting is lower and provides transparent gating.

#### Manual

Manual mode sums all active tracks and sends the summed signal over a single Dante output. This provides the option to route an individual signal for reinforcement or recording, without enabling automixing. The settings from the faders in the standard monitoring view apply to the summed output.

### <span id="page-38-1"></span>Automix Settings

Use these settings to adjust the automixer. Designer adjusts these settings automatically if you use the auto route feature, but you can customize to fit your installation. To adjust, go to:

- **MXA710, MXA910, MXA920:**[Your device] > IntelliMix > Properties
- **P300 and IntelliMix Room:**[Your device] > Automixer > Properties

**Note:** Not all settings are available on all automixers.

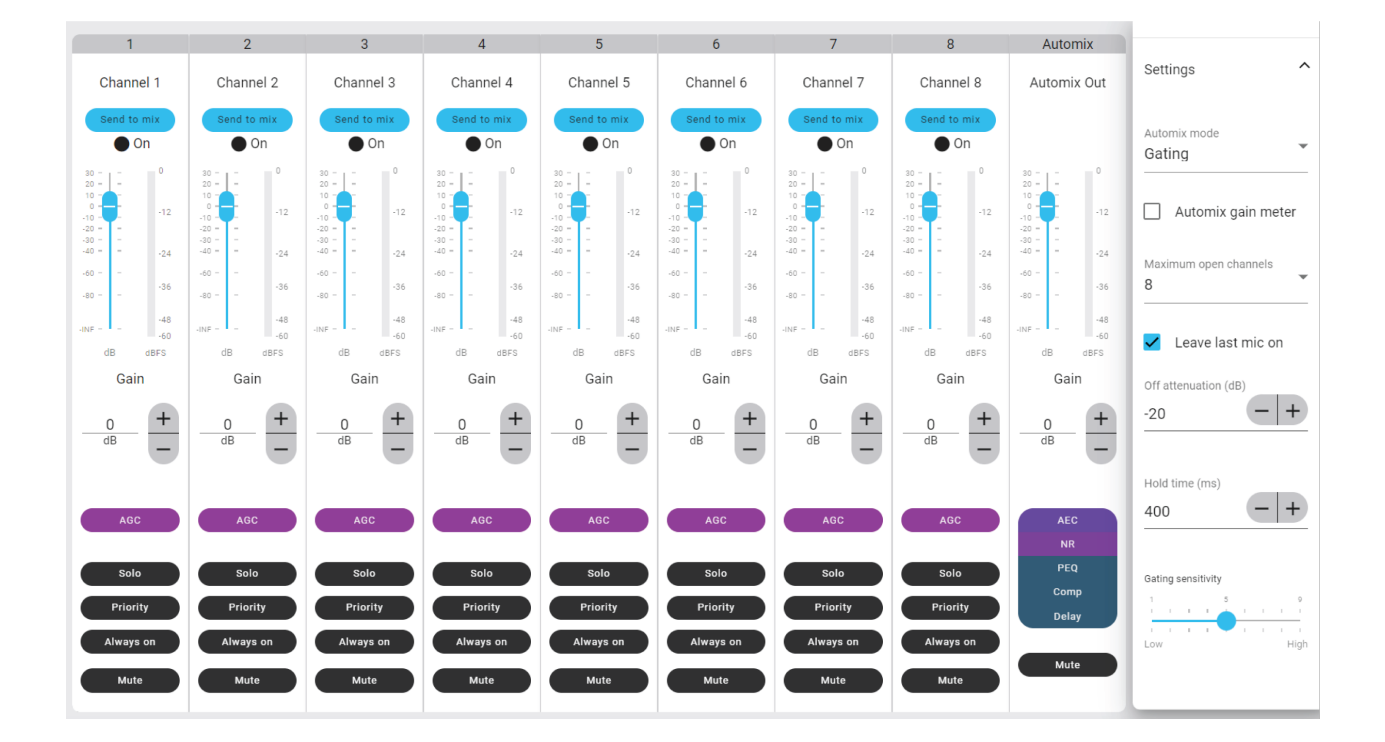

### Automix Settings

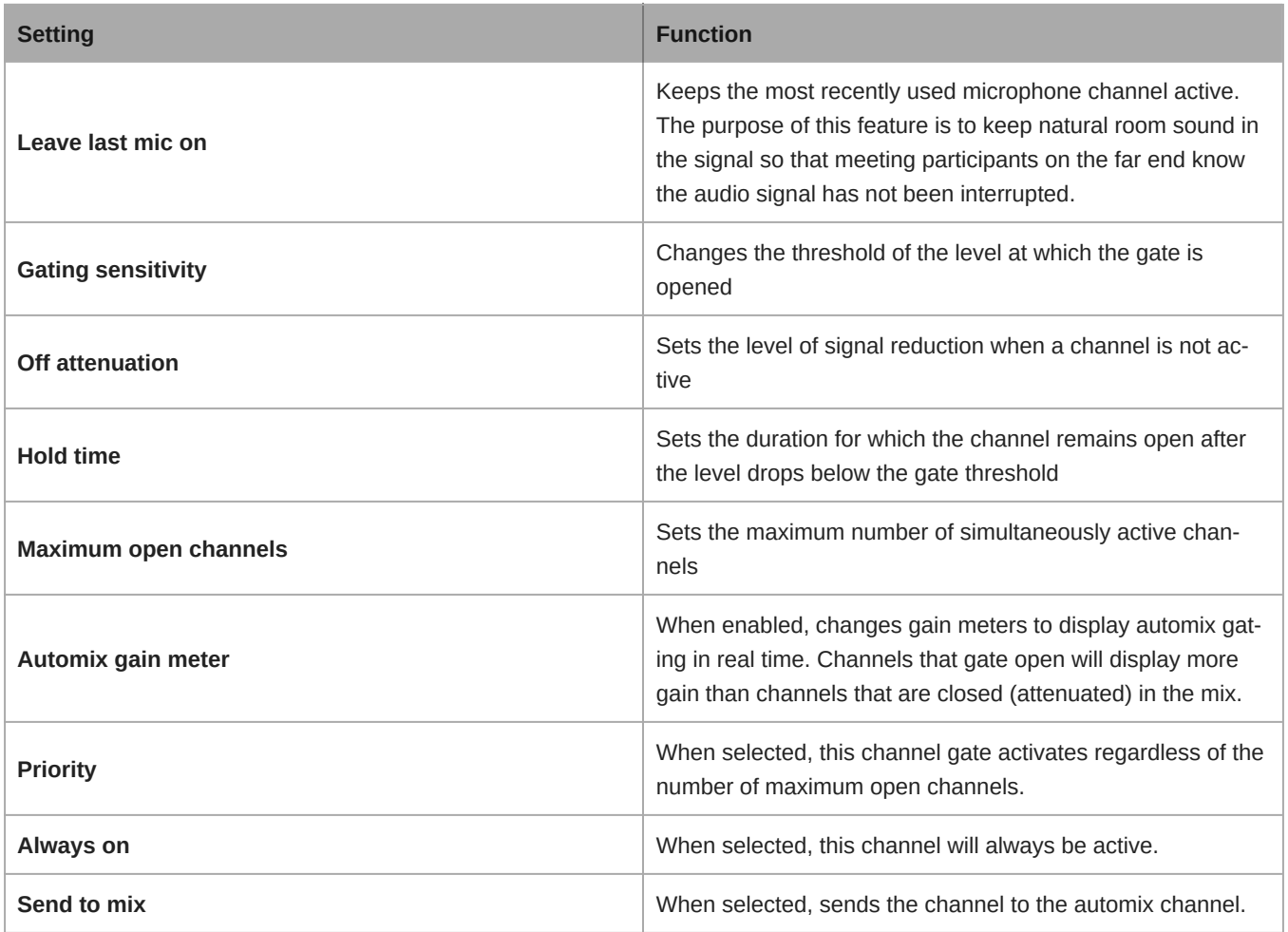

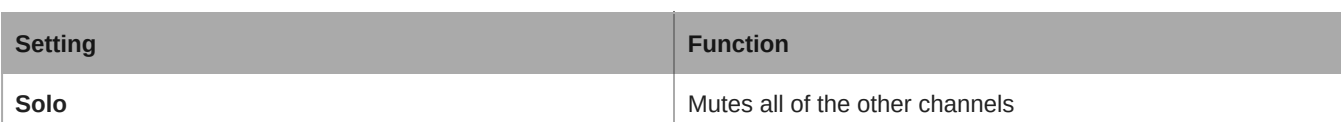

### <span id="page-40-0"></span>Automix Modes (Firmware <4.x only)

#### Classic

Classic mode emulates the Shure SCM820 automixer (in its default settings). It is renowned for fast-acting, seamless channel gating and consistent perceived ambient sound levels. Off-attenuation in this mode is fixed at -20 dB per channel, regardless of the number of open channels.

### Smooth

In Smooth mode, Off-attenuation settings for each channel are scaled, depending on the number of open channels. The scaled gain structure helps to reduce noise when there is a high channel count. When fewer channels are used, the lower off-attenuation provides transparent gating.

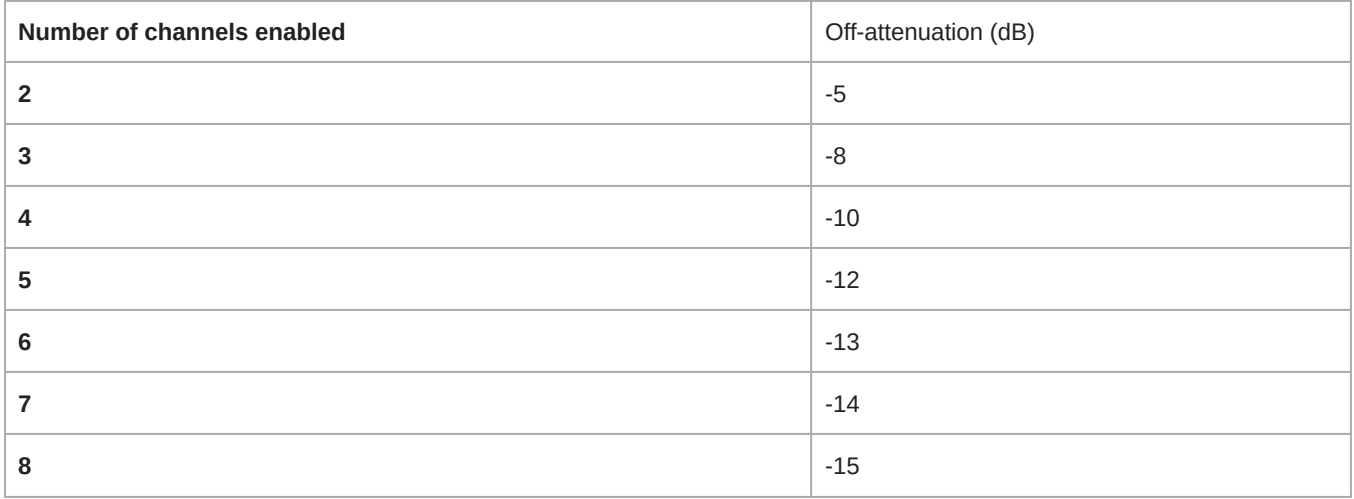

#### Custom

Custom mode provides control over all automixing parameters. This mode is useful when adjustments must be made to one of the preset modes to fit a particular application. If parameters are changed in smooth or classic mode, custom mode automatically activates.

### Manual

Manual mode sums all active tracks and sends the summed signal over a single Dante output. This provides the option to route the signal for reinforcement or recording, without enabling automixing. The settings from the faders in the standard monitoring view apply to the summed output.

## <span id="page-40-1"></span>IntelliMix DSP

This device contains IntelliMix digital signal processing blocks that can be applied to the automix channel output. The DSP blocks include:

- Acoustic echo cancellation (AEC)
- Automatic gain control (AGC)
- Noise reduction
- Compressor
- Delay

To access the DSP blocks, select the IntelliMix tab. When enabled, each DSP block will be colored.

Selecting Bypass IntelliMix will bypass the following DSP blocks: AEC, AGC, noise reduction, compressor, and delay.

### <span id="page-41-0"></span>DSP Best Practices

- Apply DSP blocks only as needed. Run a test of your system without DSP, and then add processing as needed to fix any issues that you hear in the audio signal.
- Unless you encounter video that lags behind audio, set Delay to off.
- DSP blocks do not affect whether the automixer gates a channel on or off.

### <span id="page-41-1"></span>Acoustic Echo Cancellation

In audio conferencing, a far-end talker may hear their voice echo as a result of a near-end microphone capturing audio from loudspeakers. Acoustic echo cancellation (AEC) is a DSP algorithm which identifies the far-end signal and stops it from being captured by the microphone to deliver clear, uninterrupted speech. During a conference call, the AEC works constantly to optimize processing while far-end audio is present.

When possible, optimize the acoustic environment using the following tips:

- Reduce loudspeaker volume
- Position loudspeakers farther from microphones
- Avoid pointing loudspeakers directly at microphone coverage areas
- If the microphone is providing AEC from the automix output, turn off AEC on the processor. Designer's auto route applies these settings automatically.

#### Select a Reference Signal for AEC

To apply AEC, provide a far end reference signal. For best results, use the signal that also feeds your local reinforcement system.

- **P300:** Go to Schematic and click any AEC block. Choose the reference source, and the reference source changes for all AEC blocks.
- **MXA710, MXA901, MXA910, MXA920:** Route a far-end signal to the AEC Reference In channel.
- **IntelliMix Room:** Go to Schematic and click an AEC block. Choose the reference source. Each block can use a different reference source, so set the reference for each AEC block. When stereo audio is on, you can set different left and right channel reference sources as needed.

Designer's auto route process automatically routes an AEC reference source. However, you should check that Designer chooses the reference source you want to use.

**Note:** Always send an AEC reference signal to microphones with AEC processing, even if you are using a separate DSP for AEC. Designer's auto route feature automatically creates these routes.

#### AEC Settings

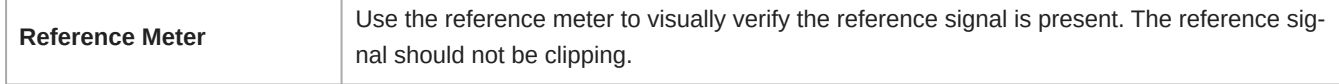

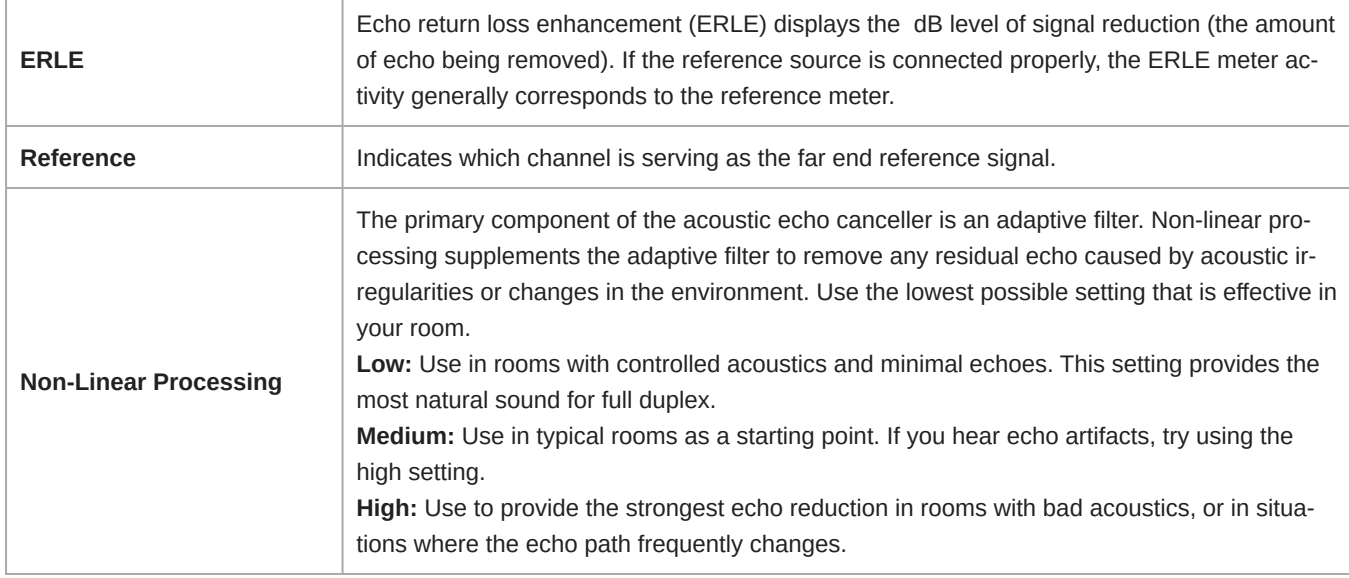

### <span id="page-42-0"></span>Noise Reduction

Noise reduction significantly reduces the amount of background noise in your signal caused by projectors, HVAC systems, or other environmental sources. It is a dynamic processor, which calculates the noise floor in the room and removes noise throughout the entire spectrum with maximum transparency.

#### Settings

The noise reduction setting (low, medium, or high) represents the amount of reduction in dB. Use the lowest possible setting that effectively lowers noise in the room.

### <span id="page-42-1"></span>Automatic Gain Control (AGC)

Automatic gain control automatically adjusts channel levels to ensure consistent volume for all talkers in all scenarios. For quieter voices, it increases gain. For louder voices, it attenuates the signal.

Enable AGC on channels where the distance between the talker and the microphone may vary, or in rooms where many different people will use the conferencing system.

Automatic gain control happens post-gate (after the automixer) and does not affect when the automixer gates on or off.

#### **Target Level (dBFS)**

Use −37 dBFS as a starting point to ensure adequate headroom and adjust if necessary. This represents the RMS (average) level, which is different from setting the input fader according to peak levels to avoid clipping.

#### **Maximum Boost ( dB)**

Sets the maximum amount of gain that can be applied

#### **Maximum Cut ( dB)**

Sets the maximum attenuation that can be applied

**Tip:** Use the boost/cut meter (not available on all microphones) to monitor the amount of gain added or subtracted from the signal. If the meter is always reaching the maximum boost or cut level, adjust the input fader so the signal is closer to the target level.

### <span id="page-43-0"></span>**Delay**

Use delay to synchronize audio and video. When a video system introduces latency (where you hear someone speak, and their mouth moves later), add delay to align audio and video.

Delay is measured in milliseconds. If there is a significant difference between audio and video, start by using larger intervals of delay time (500-1000 ms). When the audio and video are slightly out of sync, use smaller intervals to fine-tune.

### <span id="page-43-1"></span>**Compressor**

Use the compressor to control the dynamic range of the selected signal.

#### **Threshold**

When the audio signal exceeds the threshold value, the level is attenuated to prevent unwanted spikes in the output signal. The amount of attenuation is determined by the ratio value. Perform a soundcheck and set the threshold 3-6 dB above average talker levels, so the compressor only attenuates unexpected loud sounds.

#### **Ratio**

The ratio controls how much the signal is attenuated when it exceeds the threshold value. Higher ratios provide stronger attenuation. A lower ratio of 2:1 means that for every 2 dB the signal exceeds the threshold, the output signal will only exceed the threshold by 1 dB. A higher ratio of 10:1 means a loud sound that exceeds the threshold by 10 dB will only exceed the threshold by 1 dB, effectively reducing the signal by 9 dB.

## <span id="page-43-2"></span>Set Up the 802.1X Protocol for a Device

Select Shure devices support the IEEE 802.1X port access protocol for network authentication.

**Important:** To use the 802.1X security protocol with Shure devices, set the network switch to multiple host authentication. You must also make accommodations to allow the audio network interface to connect to the network. The audio network interface doesn't support the 802.1X protocol.

Setting up 802.1X is a two-part process.

#### **To set up 802.1X, you will need:**

- Details about your authentication server's EAP method
- Any required credentials or certificates for that method, for example:
	- MD5 and PWD
		- 1. User ID and passphrase
		- TLS and PEAP
			- 1. User ID and passphrase
			- 2. Certificate (with certificate types) in the .PEM format
- Any passwords to access the devices if they are password locked

#### Step 1: Configure Settings on Test Network

- 1. Connect the device to your test network and discover it using Designer.
- 2. Initialize the device if necessary. Open the device and go to Settings > Network > 802.1X.
- 3. Choose your EAP method from the menu.
- 4. Enter any required credentials and load any necessary certificates.
- 5. Press Save to save the 802.1X settings to the device.
- 6. Enable 802.1X and select Reboot later.

#### Step 2: Connect to a Credentialed Network

- 1. Connect your device to the credentialed network.
- 2. Ensure that Designer is connected to the credentialed network.
- 3. Go to Settings > Network > 802.1X and enable 802.1X. Reboot the device for the 802.1X settings to take effect.
- 4. If the device doesn't appear in Designer after the reboot, reconnect to the test network and check all 802.1X settings for the selected EAP method.

### <span id="page-44-0"></span>Turn Off or Clear 802.1X Settings

You can turn off 802.1X settings temporarily, or clear them from the device. Open the device and go to Settings > Network  $> 802.1X$ 

- **Disable**: Click the 802.1X switch to turn off 802.1X settings. Click the switch again to enable 802.1X.
- **Clear**: Click Clear 802.1X settings to remove 802.1X settings from the device.

**Note:** Resetting to factory default clears all 802.1X settings.

### <span id="page-44-1"></span>Change 802.1X Settings

You may need to change a device's 802.1X settings if the enterprise's 802.1X settings are changing. The best way to do this is to change the 802.1X settings on the devices, and then make changes to the authentication server.

#### **To change device settings:**

- 1. While still connected to the credentialed network, find the device in Designer and go to Settings > Network > 802.1X.
- 2. Make changes and click Save.
- 3. Make any changes to the authentication server.
- 4. Reboot your devices. The devices should connect to the credentialed network with the updated 802.1X settings.

### <span id="page-44-2"></span>Troubleshooting 802.1X Setup Issues

If the device doesn't appear in Designer on the credentialed network, there's a problem with the device's 802.1X settings. To troubleshoot, take the device off the credentialed network and connect it to the test network. You can make any necessary changes to the 802.1X settings, and then reconnect to the credentialed network.

If you attempt to enable 802.1X on a device, but the authentication fails, you will see this notification:

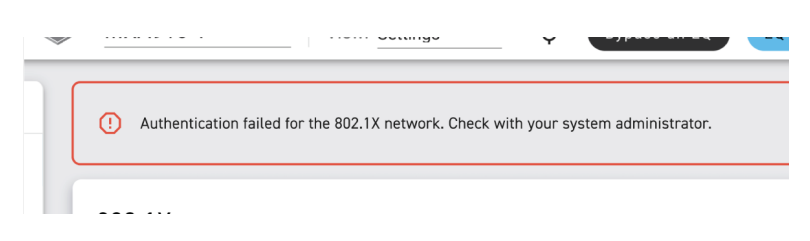

If this occurs, check with your system administrator.

## <span id="page-44-3"></span>Encryption

Audio is encrypted with the Advanced Encryption Standard (AES-256), as specified by the US Government National Institute of Standards and Technology (NIST) publication FIPS-197. Shure devices that support encryption require a password to make a connection. Encryption is not supported with third-party devices.

In Designer, you can turn on encryption for all devices in a room: [Your room] > Settings > Audio encryption.

To activate encryption in the web application, go to Settings > Audio encryption > Enable encryption.

**Important:** For encryption to work:

- All Shure devices on your network must use encryption.
- Disable AES67 in Dante Controller. AES67 and AES-256 cannot be used at the same time.

## <span id="page-45-0"></span>AES67

AES67 is a networked audio standard that enables communication between hardware components which use different IP audio technologies. This Shure device supports AES67 for increased compatibility within networked systems for live sound, integrated installations, and broadcast applications.

The following information is critical when transmitting or receiving AES67 signals:

- Update Dante Controller software to the newest available version to ensure the AES67 configuration tab appears.
- Before turning encryption on or off, you must disable AES67 in Dante Controller.
- AES67 cannot operate when the transmit and receive devices both support Dante.

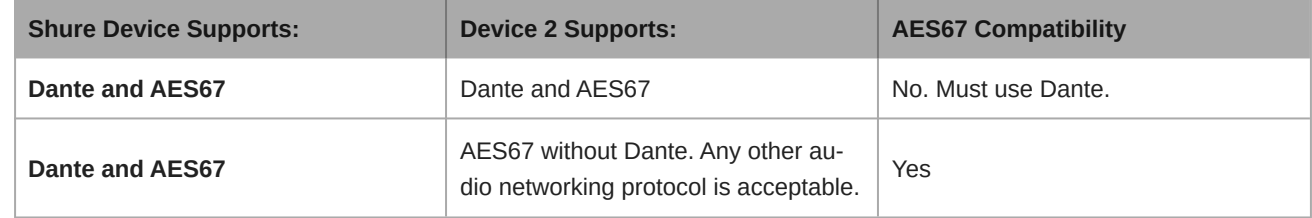

Separate Dante and AES67 flows can operate simultaneously. The total number of flows is determined by the maximum flow limit of the device.

### <span id="page-45-1"></span>Sending Audio from a Shure Device

All AES67 configuration is managed in Dante Controller software. For more information, refer to the Dante Controller user guide.

- 1. Open the Shure transmitting device in Dante Controller.
- 2. Enable AES67.
- 3. Reboot the Shure device.
- 4. Create AES67 flows according to the instructions in the [Dante Controller user guide.](https://www.audinate.com/support)

### <span id="page-45-2"></span>Receiving Audio from a Device Using a Different Audio Network Protocol

**Third-party devices:** When the hardware supports SAP, flows are identified in the routing software that the device uses. Otherwise, to receive an AES67 flow, the AES67 session ID and IP address are required.

<span id="page-45-3"></span>**Shure devices:** The transmitting device must support SAP. In Dante Controller, a transmit device (appears as an IP address) can be routed like any other Dante device.

## Networking and Dante

### <span id="page-46-0"></span>Digital Audio Networking

Dante digital audio is carried over standard Ethernet and operates using standard internet protocols. Dante provides low latency, tight clock synchronization, and high Quality-of-Service (QoS) to provide reliable audio transport to a variety of Dante devices. Dante audio can coexist safely on the same network as IT and control data, or can be configured to use a dedicated network.

### <span id="page-46-1"></span>Compatibility with Dante Domain Manager

This device is compatible with Dante Domain Manager software (DDM). DDM is network management software with user authentication, role-based security, and auditing features for Dante networks and Dante-enabled products.

Considerations for Shure devices controlled by DDM:

- When you add Shure devices to a Dante domain, set the local controller access to Read Write. Otherwise, you won't be able to access Dante settings, perform a factory reset, or update device firmware.
- If the device and DDM can't communicate over the network for any reason, you won't be able to control Dante settings, perform a factory reset, or update device firmware. When the connection is reestablished, the device follows the policy set for it in the Dante domain.
- If Dante device lock is on, DDM is offline, or the configuration of the device is set to Prevent, some device settings are disabled. These include: Dante encryption, MXW association, AD4 Dante browse and Dante cue, and SCM820 linking.

Refer to [Dante Domain Manager's documentation](https://audinate.com/) for more information.

### <span id="page-46-2"></span>Dante Flows for Shure Devices

Dante flows get created any time you route audio from one Dante device to another. One Dante flow can contain up to 4 audio channels. For example: sending all 5 available channels from an MXA310 to another device uses 2 Dante flows, because 1 flow can contain up to 4 channels.

Every Dante device has a specific number of transmit flows and receive flows. The number of flows is determined by Dante platform capabilities.

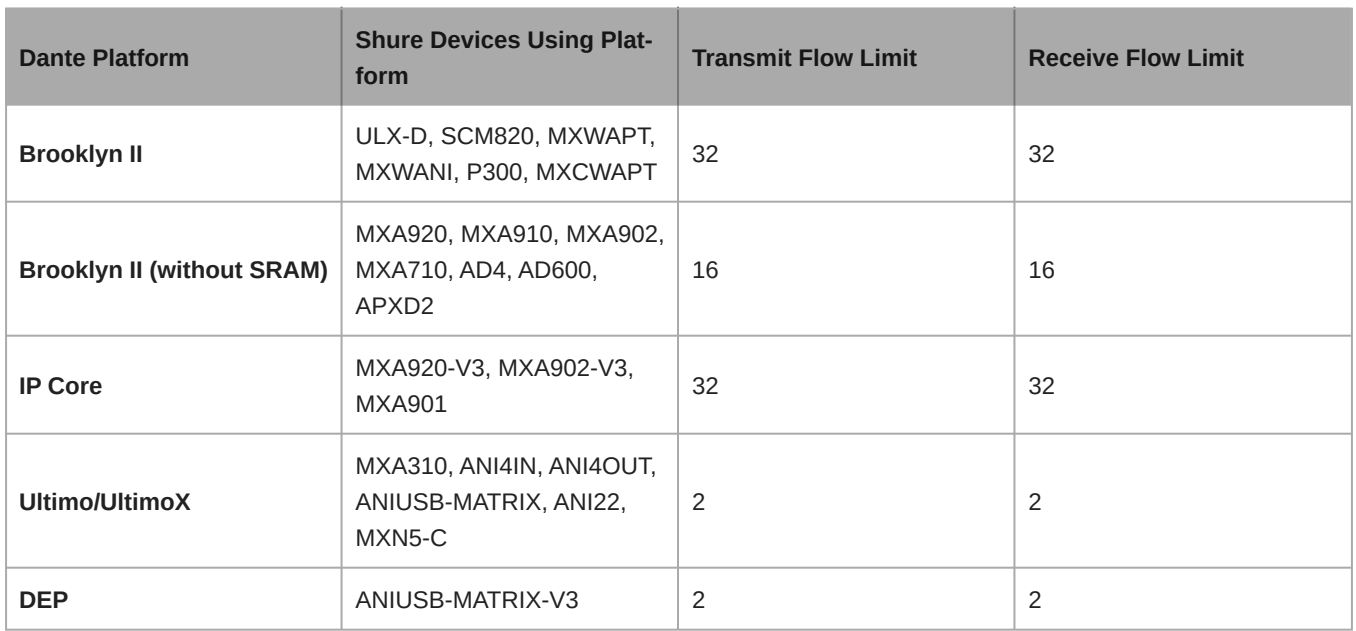

#### Dante Flows for Shure Devices

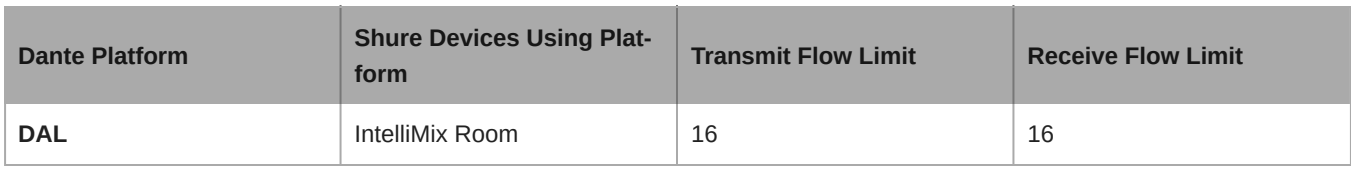

[Learn more about Dante flows in our FAQs](https://www.shure.com/en-US/support/find-an-answer/understanding-dante-flows) or from [Audinate.](https://www.audinate.com)

### <span id="page-47-0"></span>QoS (Quality of Service) Settings

QoS settings assign priorities to specific data packets on the network, ensuring reliable audio delivery on larger networks with heavy traffic. This feature is available on most managed network switches. Although not required, assigning QoS settings is recommended.

**Note:** Coordinate changes with the network administrator to avoid disrupting service.

To assign QoS values, open the switch interface and use the following table to assign Dante®-associated queue values.

- Assign the highest possible value (shown as 4 in this example) for time-critical PTP events
- Use descending priority values for each remaining packet.

#### Dante QoS Priority Values

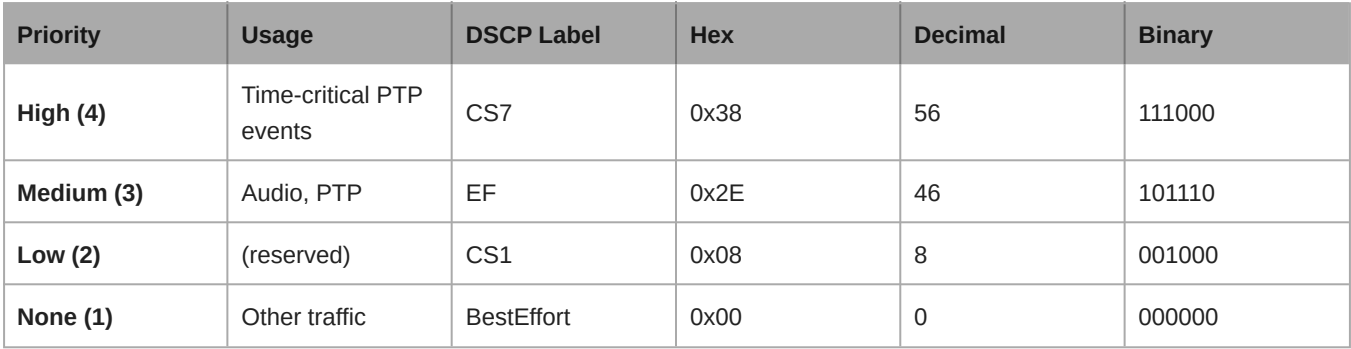

**Note:** Switch management may vary by manufacturer and switch type. Consult the manufacturer's product guide for specific configuration details.

For more information on Dante requirements and networking, visit www.audinate.com.

#### Networking Terminology

**PTP (Precision Time Protocol):** Used to synchronize clocks on the network **DSCP (Differentiated Services Code Point):** Standardized identification method for data used in layer 3 QoS prioritization

### <span id="page-47-1"></span>Switch and Cable Recommendations for Dante Networking

Switches and cables determine how well your audio network performs. Use high-quality switches and cables to make your audio network more reliable.

#### **Network switches should have:**

- Gigabit ports. 10/100 switches may work on small networks, but gigabit switches perform better.
- Power over Ethernet (PoE) or PoE+ ports for any devices that require power
- Management features to provide information about port speed, error counters, and bandwidth used
- Ability to switch off Energy Efficient Ethernet (EEE). EEE (also known as "Green Ethernet") may cause audio dropouts and problems with clock synchronization.
- Diffserv (DSCP) Quality of Service (QoS) with strict priority and 4 queues

#### **Ethernet cables should be:**

• Cat5e or better

• Shielded

For more information, [see our FAQ](https://service.shure.com/s/article/disqualified-network-switches-for-shure-dante-devices?language=en_US) about switches to avoid.

### <span id="page-48-0"></span>Networking Best Practices

Use the following best practices when setting up a network to ensure reliable communication:

- Always use a "star" network topology by connecting each component directly to the switch or router.
- Connect all Shure networked devices to the **same network** and set to the **same subnet**. It is also required in order to open the web application for a device.
- Devices on separate networks require an audio processor or conferencing software to carry audio between them. See the system planning and gear requirements section for network setup information and configuration examples.
- Use only 1 DHCP server per network. Disable DHCP addressing on additional servers.
- Power on the switch and DHCP server prior to MXA equipment.
- To expand the network, use multiple Ethernet switches in a star topology.
- All devices must be at the same firmware revision level.

### <span id="page-48-1"></span>Device IP Configuration

This Shure device uses 2 IP addresses: one for Shure control, and one for Dante audio and control. For most installations, the Shure control and Dante audio IP addresses should be in the same subnet range.

- **Shure control**
	- Carries data for Shure control software, firmware updates, and third-party control systems (such as AMX or Crestron)
- **Dante audio and control**
	- Carries Dante digital audio and control data for Dante Controller
	- Requires a wired, gigabit Ethernet connection to operate

To access these settings in Designer, go to [Your device] > Settings > IP configuration.

**Note:**[Refer to our FAQ](https://service.shure.com/s/article/How-do-I-configure-a-NETGEAR-M4250-series-switch-to-use-Shure-profiles?language=en_US) if you're using Shure profiles on NETGEAR M4250-series switches.

### <span id="page-48-2"></span>Device IP Settings

#### **Configure IP**

Sets IP mode of the selected network interface:

- **Auto (DHCP):** For automatic assignment of IP addresses.
- **Manual (Static):** For Static IP addresses.

#### **IP Settings**

View and edit the IP Address, Subnet Mask, and Gateway for each network interface.

#### **MAC Address**

The network interface's unique identification.

### <span id="page-48-3"></span>Change IP Settings

You can change IP configurations in Shure Designer. By default, they are set to Automatic (DHCP). DHCP enables a device to accept IP settings from a DHCP server, or automatically fall back to link-local settings when no DHCP is available. IP addresses may also be manually set.

#### **To change IP configurations:**

- 1. Open Designer and go to [Your room] > [Device] > Settings > IP configuration.
- 2. Select Auto or Manual. If Auto is used, addresses will be automatically assigned.
- 3. For Manual, enter the IP settings.

### <span id="page-49-0"></span>Manually Assigning Static IP Address

To manually assign IP addresses, follow these steps:

- 1. Open the device's configuration window in Designer.
- 2. Go to the Settings tab and select Network.
- 3. Select Manual as the Configure IP setting.
- 4. Enter the IP settings.

### <span id="page-49-1"></span>Setting Latency

Latency is the amount of time for a signal to travel across the system to the outputs of a device. To account for variances in latency time between devices and channels, Dante has a predetermined selection of latency settings. When the same setting is selected, it ensures that all Dante devices on the network are in sync.

These latency values should be used as a starting point. To determine the exact latency to use for your setup, deploy the setup, send Dante audio between your devices, and measure the actual latency in your system using Audinate's Dante Controller software. Then round up to the nearest latency setting available, and use that one.

Use Audinate's Dante Controller software to change latency settings.

#### Latency Recommendations

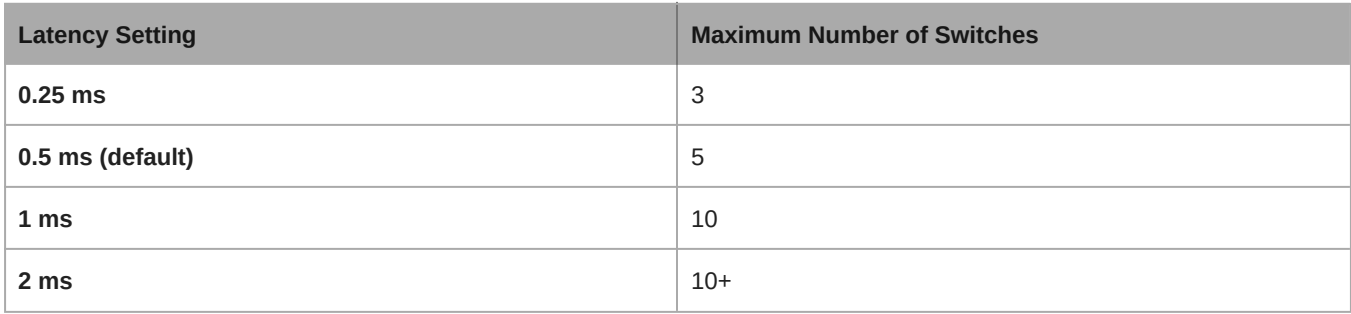

### <span id="page-49-2"></span>Packet Bridge

Packet bridge enables an external controller to obtain IP information from the control interface of a Shure device. To access the packet bridge, an external controller must send a query packet over **unicast UDP\*** to **port 2203** on the Dante interface of the Shure device.

1. Send a UDP packet with a minimum 1-byte payload .

*Note: The maximum accepted payload 140 bytes. Any content is allowed.*

2. The Shure device will send a response packet over unicast UDP to the controller, using a destination UDP port identical to the source port of the query packet. The payload of the response packet follows this format:

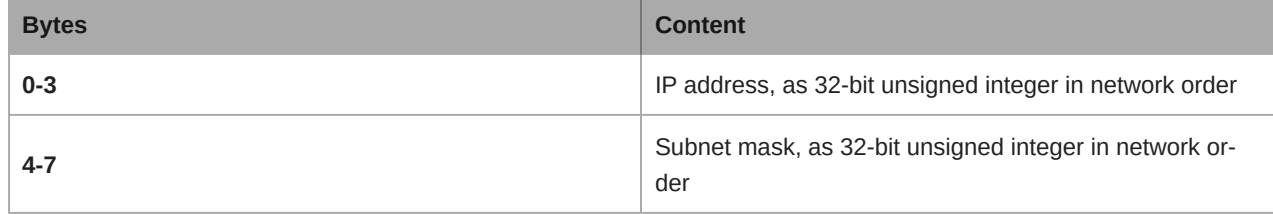

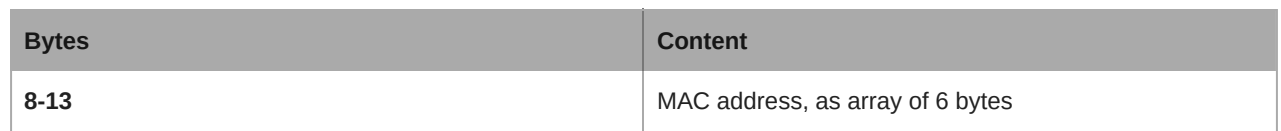

*Note: The Shure device should respond in less than one second on a typical network. If there is no response, try sending the query again after verifying the destination IP address and port number.*

#### **\*UDP:** User Datagram Protocol

The packet bridge does not allow cross-subnet command strings.

### <span id="page-50-0"></span>IP Ports and Protocols

#### Shure Control

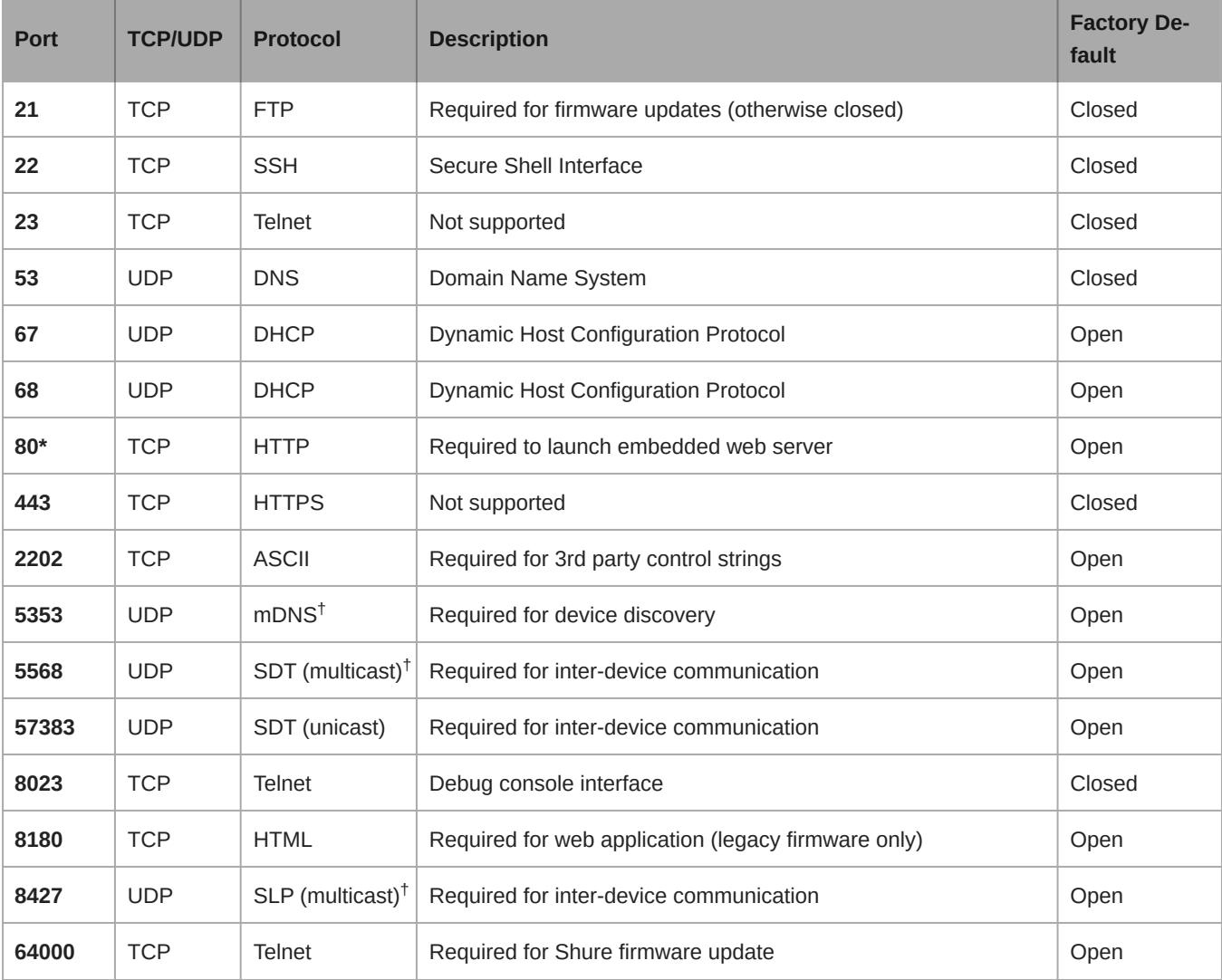

\*These ports must be open on the PC or control system to access the device through a firewall.

 $^\dagger$ These protocols require multicast. Ensure multicast has been correctly configured for your network.

<span id="page-50-1"></span>[See Audinate's website](https://www.audinate.com/learning/faqs/which-network-ports-does-dante-use) for information about ports and protocols used by Dante audio.

## Echo Reduction (Firmware <4.x only)

In audio conferencing, a talker may hear their voice echo as a result of the microphone capturing farend audio from loudspeakers.

The echo reduction feature prevents the far-end signal from activating the microphone. Ideal for installations in which per-channel DSP echo cancellation is not within a project budget, echo reduction is highly effective for connecting directly to a computer or video codec which hosts a single-channel echo canceller.

### <span id="page-51-0"></span>How It Works

An echo reference signal from the far end is routed through Dante Controller software to the microphone's processing algorithm. The processor uses this signal to prevent the microphone from gating on and capturing audio from the loudspeakers.

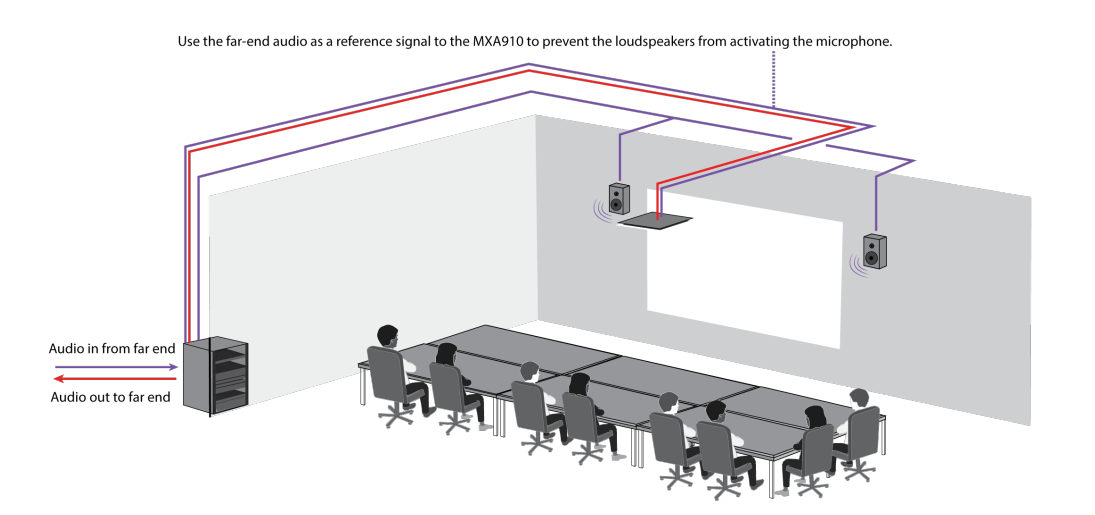

### <span id="page-51-1"></span>Enabling Echo Reduction

- 1. Use Dante Controller software to route the incoming far end audio signal to the Echo Reduction Reference In channel on the MXA910.
- 2. In the MXA910 web application, enter Configuration> AUTOMIX
- 3. Enable echo reduction by selecting a strength setting in the pull-down menu. Soft, medium, and hard settings provide far-end attenuation and apply gain to the reference channel to ensure proper gating.**Note:** the off-attenuation setting changes to -56 dB, and the Leave last microphone on setting is set to OFF when echo reduction is enabled.

## <span id="page-51-2"></span>Using Command Strings

This device receives logic commands over the network. Many parameters controlled through Designer can be controlled using a third-party control system, using the appropriate command string.

#### **Common applications:**

- Mute
- LED color and behavior
- Loading presets
- Adjusting levels

A complete list of command strings is available at: [pubs.shure.com/command-strings/MXA910.](https://pubs.shure.com/command-strings/MXA910)

## <span id="page-52-0"></span>Troubleshooting

<span id="page-52-1"></span>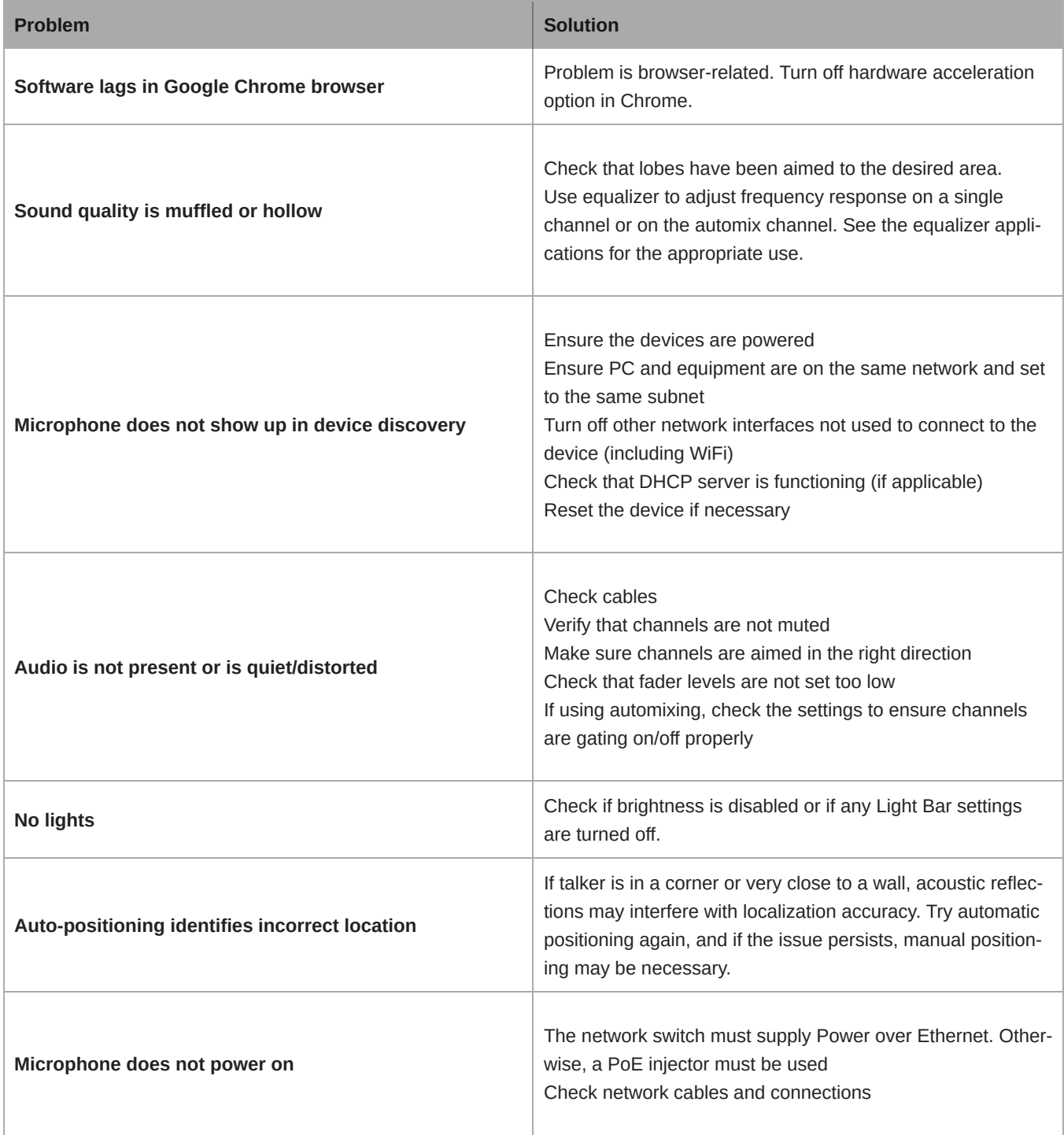

## Important Product Information

The equipment is intended to be used in professional audio applications.

**Note:** This device is not intended to be connected directly to a public internet network.

EMC conformance to Environment E2: Commercial and Light Industrial. Testing is based on the use of supplied and recommended cable types. The use of other than shielded (screened) cable types may degrade EMC performance.

Changes or modifications not expressly approved by Shure Incorporated could void your authority to operate this equipment.

#### **Industry Canada ICES-003 Compliance Label:** CAN ICES-3 (B)/NMB-3(B)

Authorized under the verification provision of FCC Part 15B.

Please follow your regional recycling scheme for batteries, packaging, and electronic waste.

### <span id="page-53-0"></span>Information to the user

This equipment has been tested and found to comply with the limits for a Class B digital device, pursuant to part 15 of the FCC Rules. This equipment generates, uses, and can radiate radio frequency energy and, if not installed and used in accordance with the manufacturer's instruction manual, may cause interference with radio and television reception.

**Notice:** The FCC regulations provide that changes or modifications not expressly approved by Shure Incorporated could void your authority to operate this equipment.

These limits are designed to provide reasonable protection against harmful interference in a residential installation. This equipment generates, uses, and can radiate radio frequency energy and, if not installed and used in accordance with the instructions, may cause harmful interference to radio communications. However, there is no guarantee that interference will not occur in a particular installation. If this equipment does cause harmful interference to radio or television reception, which can be determined by turning the equipment off and on, the user is encouraged to try to correct the interference by one or more of the following measures:

- Reorient or relocate the receiving antenna.
- Increase the separation between the equipment and the receiver.
- Connect the equipment to an outlet on a circuit different from that to which the receiver is connected.
- Consult the dealer or an experienced radio/TV technician for help.

This device complies with part 15 of the FCC Rules. Operation is subject to the following two conditions:

- 1. This device may not cause harmful interference.
- 2. This device must accept any interference received, including interference that may cause undesired operation.

The CE Declaration of Conformity can be obtained from: www.shure.com/europe/compliance

Authorized European representative: Shure Europe GmbH Global Compliance Jakob-Dieffenbacher-Str. 12 75031 Eppingen, Germany Phone: +49-7262-92 49 0 Email: info@shure.de www.shure.com

This product meets the Essential Requirements of all relevant European directives and is eligible for CE marking.

<span id="page-53-1"></span>The CE Declaration of Conformity can be obtained from Shure Incorporated or any of its European representatives. For contact information please visit www.shure.com

## **Specifications**

All specifications measured from narrow lobe width. Values for all widths are within ± 3 dB of these specifications unless otherwise noted.

#### General

#### Lobe Width

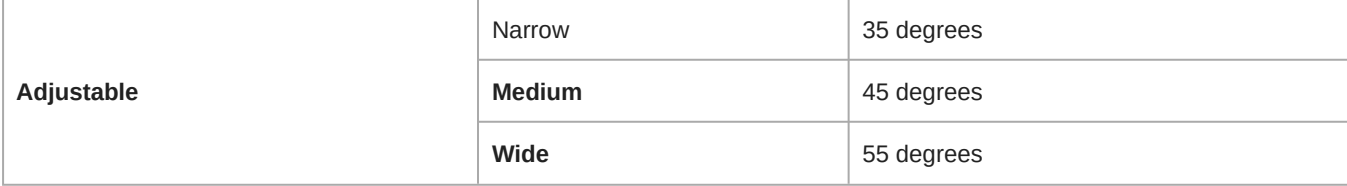

#### Connector Type

RJ45

#### Power Requirements

Power over Ethernet (PoE), Class 0

#### Power Consumption

9W, maximum

#### Weight

5.3 kg (11.75 lbs)

#### Product Dimensions

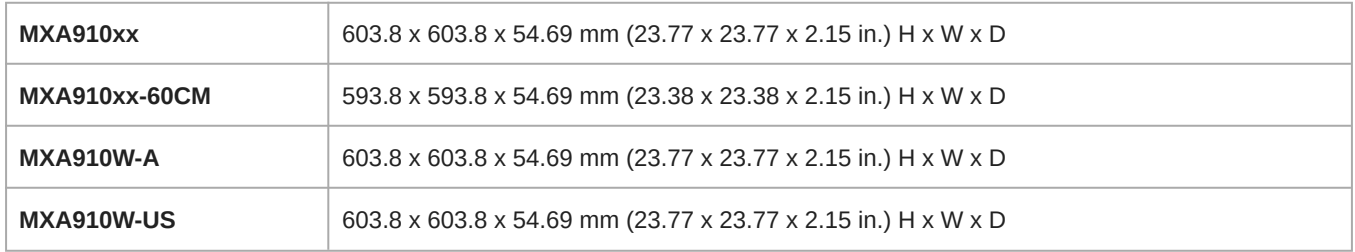

#### control application

HTML5 Browser-based or Shure Designer

#### Plenum Rating

UL 2043 (Suitable for Air Handling Spaces)

#### Dust Protection

IEC 60529 IP5X Dust Protected

#### Operating Temperature Range

−6.7°C (20°F) to 40°C (104°F)

#### Storage Temperature Range

−29°C (20°F) to 74°C (165°F)

#### Audio

#### Frequency Response

180 to 17,000 Hz

#### AES67 or Dante Digital Output

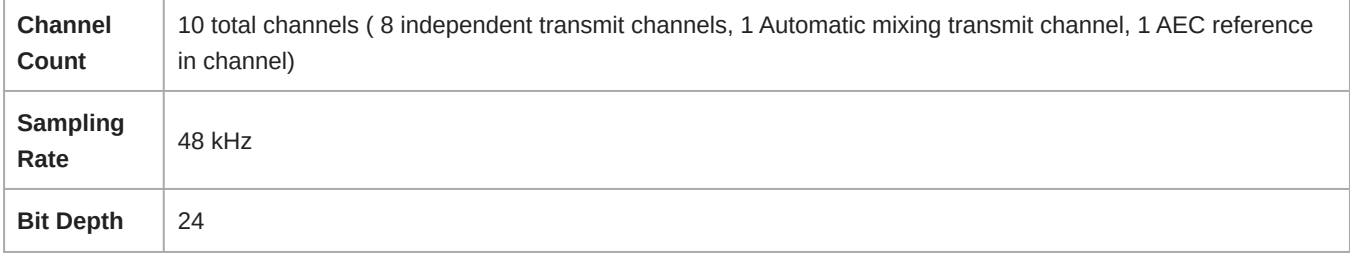

#### **Sensitivity**

*at 1 kHz*

0.75 dBFS/Pa

#### Maximum SPL

*Relative to 0 dBFS overload*

93.25 dB SPL

#### Signal-To-Noise Ratio

*Ref. 94 dB SPL at 1 kHz*

83 dB A-weighted

#### Latency (Not including Dante latency)

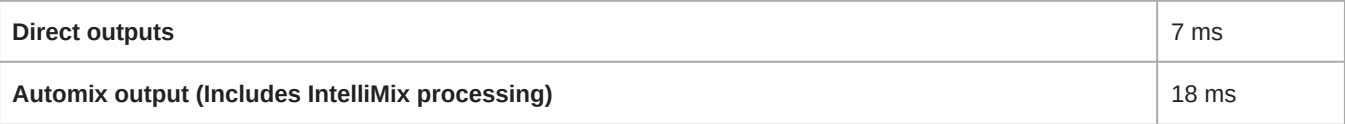

#### Self Noise

11 dB SPL-A

#### Dynamic Range

82.25 dB

#### Built-in Digital Signal Processing

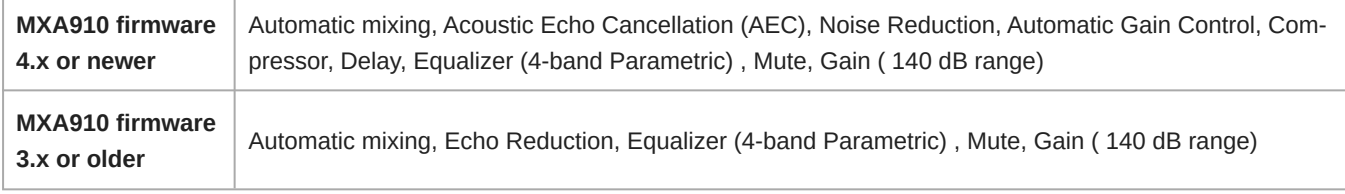

#### Intelligibility Scale

*Equivalent acoustic performance, compared to a cardioid gooseneck microphone (environment dependent)*

Cardioid distance multiplied by 1.6

#### Acoustic Echo Cancellation Tail Length

Up to 250 ms

#### Networking

#### Cable Requirements

Cat 5e or higher (shielded cable recommended)

### <span id="page-56-0"></span>Polar Response

Polar response measured directly on-axis from a distance of 6 feet (1.83 m).

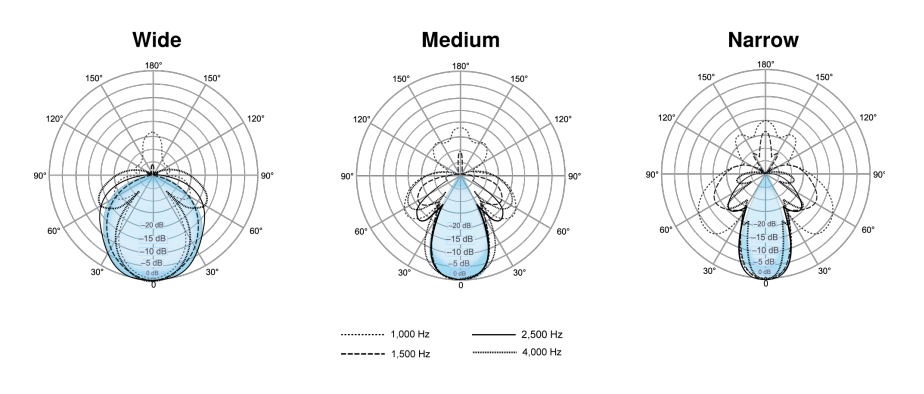

### <span id="page-56-1"></span>Frequency Response

Frequency response measured directly on-axis from a distance of 6 feet (1.83 m).

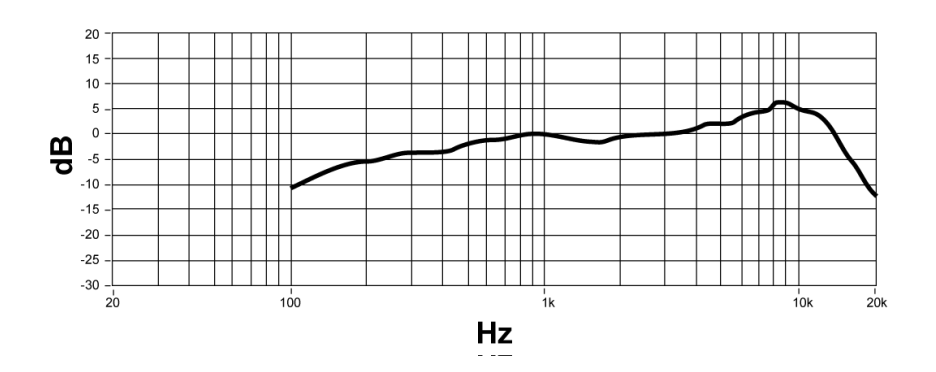

### <span id="page-56-2"></span>Lobe Sensitivity

The edge of the blue coverage area for each channel in the web application represents where the sensitivity reaches -6 dB. Understanding how lobe sensitivity is displayed helps to:

- Provide complete coverage in a space, either by adding lobes or changing the lobe width. This ensures the sensitivity is within 6 dB in all areas. It is acceptable for lobes to slightly overlap.
- Ensure that spacing and isolation are adequate to reduce noise and maximize automatic mixing performance.

*Measured at 1 kHz, on-axis*

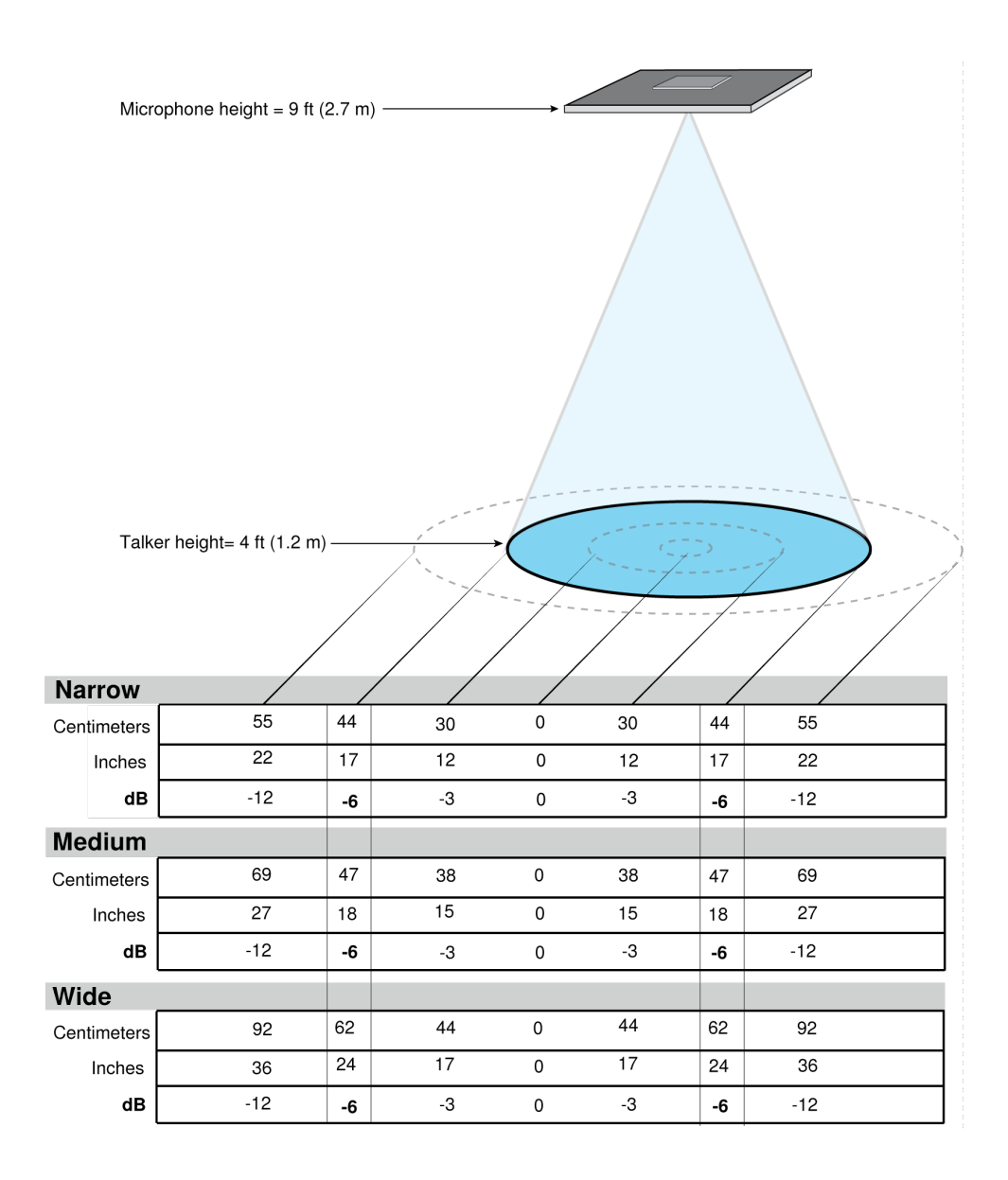

## <span id="page-57-0"></span>Accessories

### <span id="page-57-1"></span>Optional Accessories and Replacement Parts

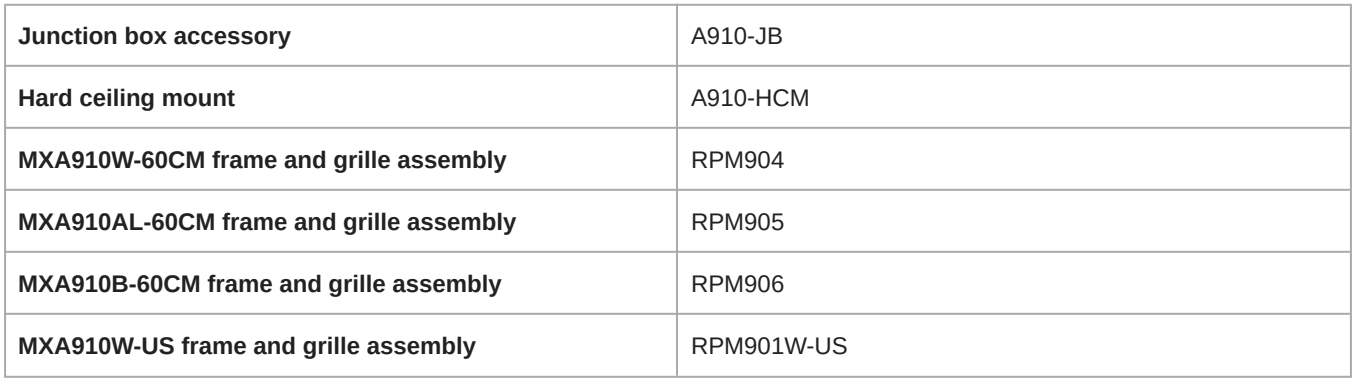

### <span id="page-58-0"></span>Furnished Accessories

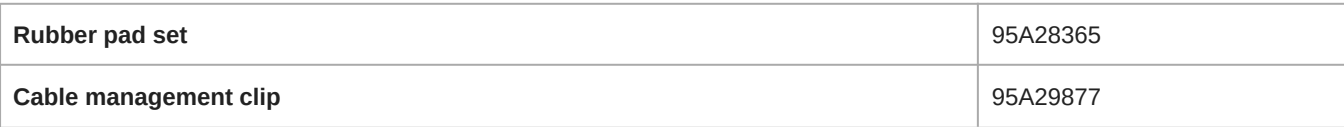